# 企业官网用户手册

(市场用户专用)

Version 1.0.1

上海韵茵电子商务有限公司

2018 年 5月

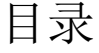

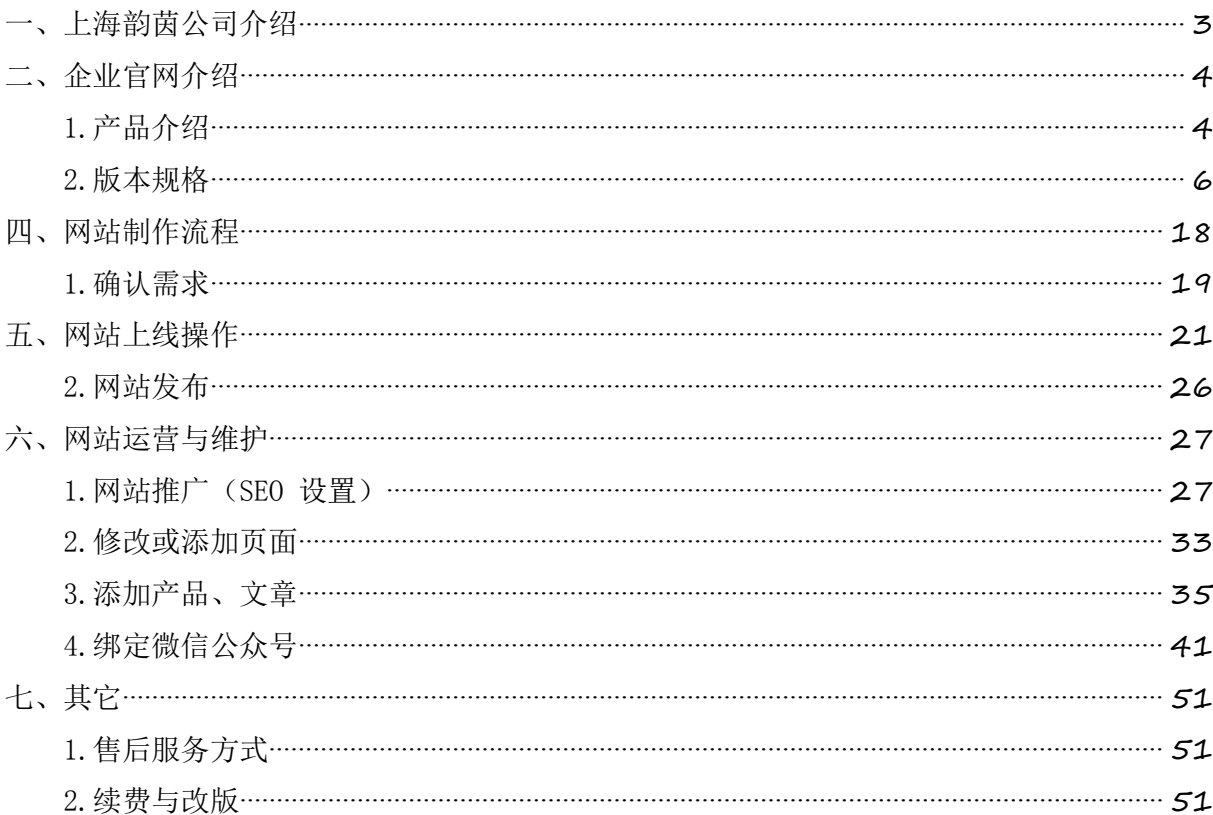

## <span id="page-2-0"></span>一、上海韵茵公司介绍

上海韵茵电子商务有限公司(https://[www.17yunyin.com](http://www.17yunyin.com/))创立于 2016年,是无锡市职业技术教育学会理事单位。总部位于上海,在无锡、宿迁 有服务中心,上海设立研发中心,在山西、江西设有服务单位。韵茵部分员工来 自阿里云、腾讯、文思海辉等知名互联网公司。

作为完整地利用云计算网站建设的技术服务商,韵茵致力于采用标准化的 模式为企业客户提供网站建设服务,帮助企业更好地应用互联网。韵茵建站与 阿里云合作,建站系统和所有服务流程全部基于云计算,完全实现在线操作。 产品标配可视化全功能管理后台、集成SEO优化及电商等功能,让用户在一个后 台统一管理PC 网站、手机网站及微信公众号、小程序等,大幅降低企业网站建 设与运营维护成本,助力企业轻松开展互联网营销。

韵茵建站管理平台软件荣获国家计算机软件著作权登记证书。

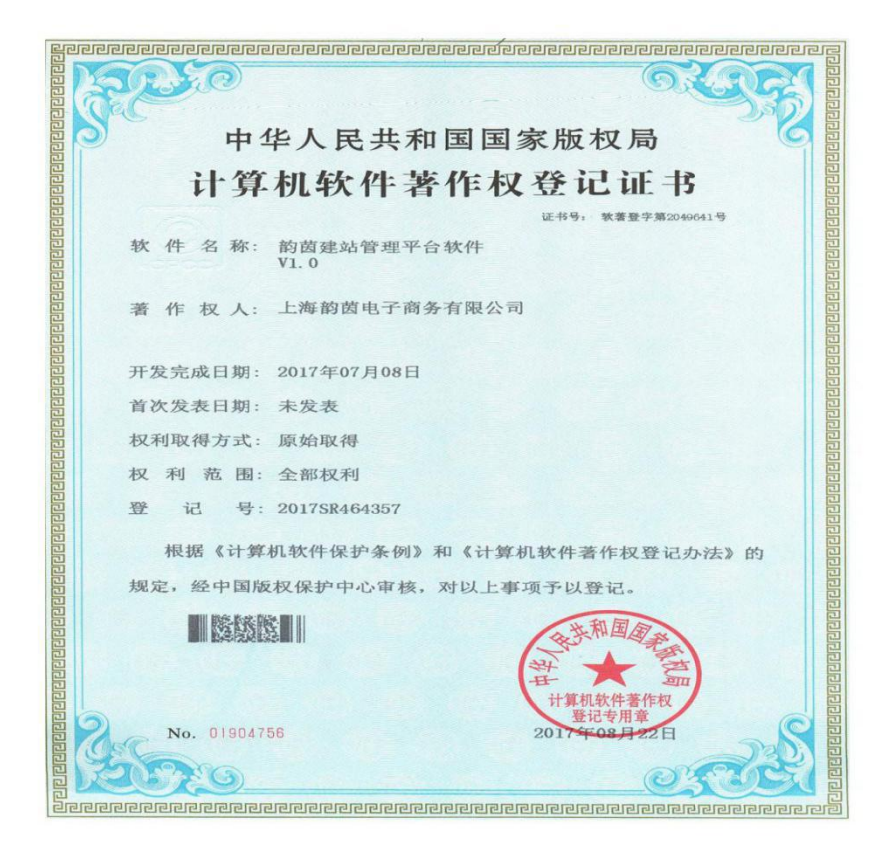

## <span id="page-3-0"></span>二、企业官网介绍

#### 1.产品介绍

企业官网是上海韵茵基于云计算为中国中小企业用户量身提供的展示型、 官网网站建设服务,帮助企业解决网站建设过程中遇到的价格混乱、服务周期 长、过程不透明,使用体验差等问题。企业官网标配阿里云计算空间及可视化 全功能管理后台,甄选专属客户经理与设计师为企业提供一对一服务,应用标 准化全自动服务流程体系,所有服务全部在线完成,真正做到标准价格体系, 标准功能配置,标准服务流程。

企业官网集成阿里云服务器(ECS)、云数据库(RDS)、云存(OSS)、 网络加速(CDN)、负载均衡(SLB),云盾安全服务等,确保网站快速、安 全、稳定,服务可用性达到 99.9%。韵茵建站将常见网页样式、动态效果、网 站功能等,全部封装成控件模块,集成到可视化网站设计器。真正实现网站建 设无需技术,只需要一个设计师就可以制作出完全个性化功能和设计风格的网 站,同时也做到了网站交付后,维护人员不需技术能力就可以管理和更新网 站,像修改PPT一样简单。企业官网按不同功能配置和设计需求提供了三个版 本(展示版/官网版/定制版),可以满足绝大多数中小企业官方网站需求。

我们还彻底改变了传统网站建设服务流程,引入系统软件开发思想: 先做 用户界面"UE",再做视觉设计"UI"。

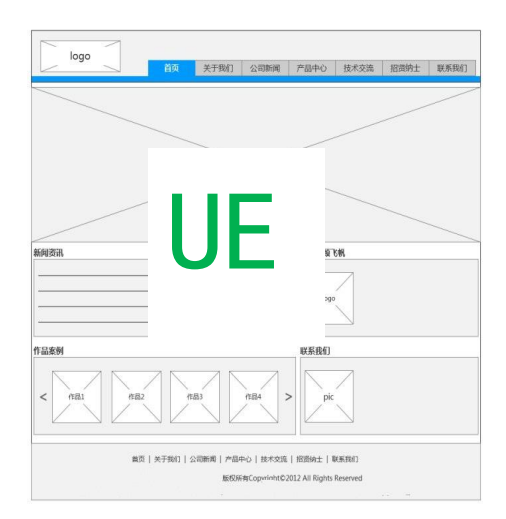

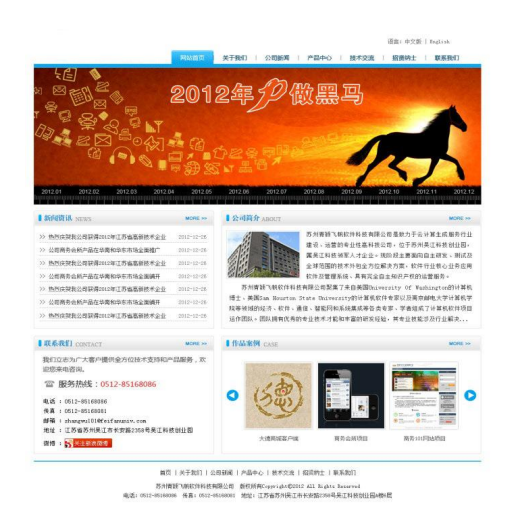

就好像裁缝量体后会先制作样衣,根据样衣试穿效果调整细节,再真正开 始生产,这样的过程确保了衣服的完美合身。我们依照网站原始素材搭建的网 站原型(UE)就好比是样衣,当我们把原型交给您的时候,网站的内容已经完 备,这个"网站"甚至可以直接在线浏览,只是不漂亮而已。当您确认了网站 原型之后,设计师再依据原型美化,调整版式、处理图片、文字编排等等,仅 需几个工作日,一个漂亮而精美的网站就会呈现到您面前。得益于云计算和即 时通讯工具的引入,您在电话或聊天软件中要求设计师如何修改,他同步操 作,您只需刷新就可以看到效果,设计师修改调整直到您满意为止。

我们相信,一个完美的企业官网是韵茵建站和客户共同的作品,我们希望 做的是让客户满意,让客户放心。

## <span id="page-5-0"></span>2.版本规格

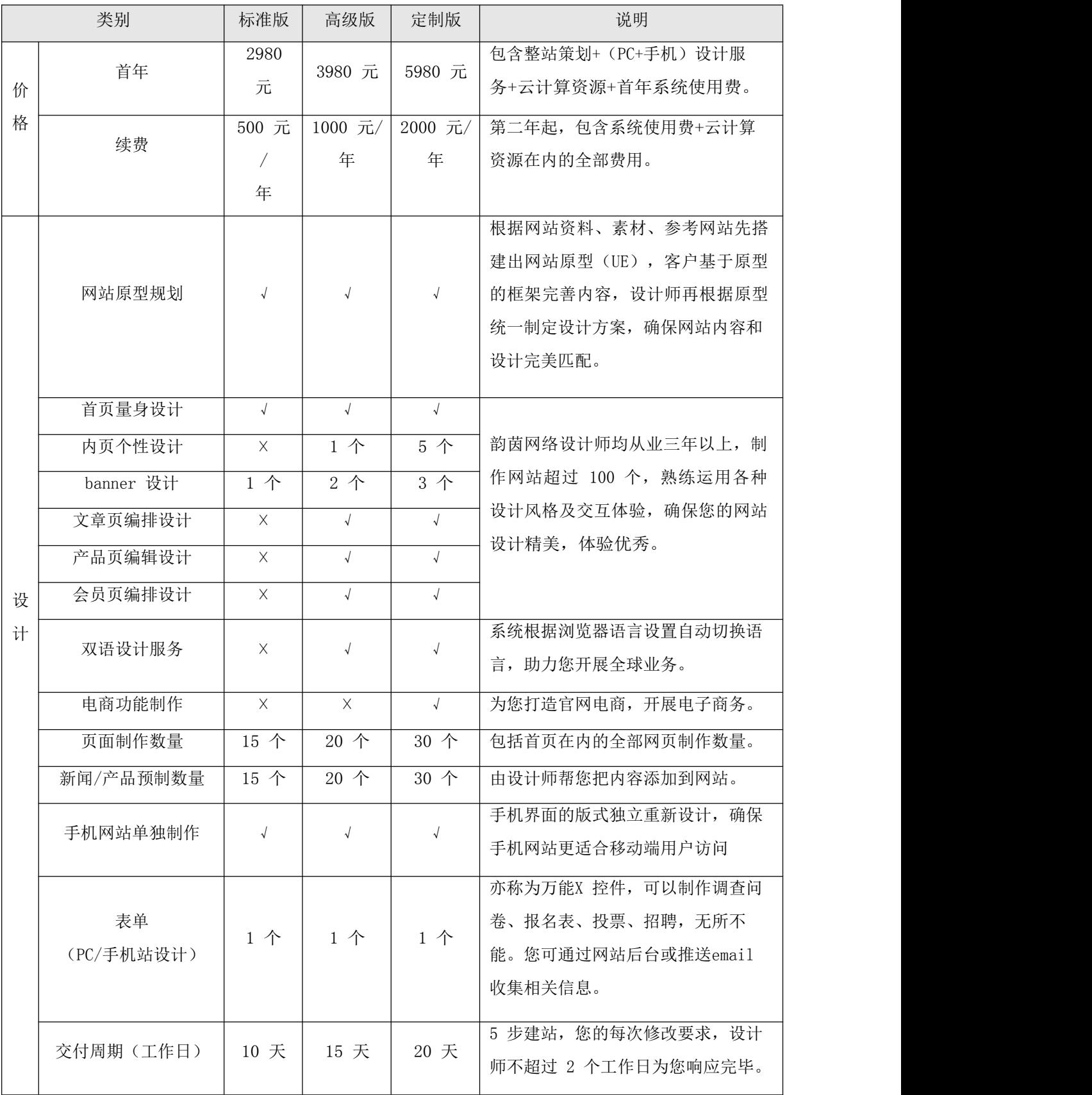

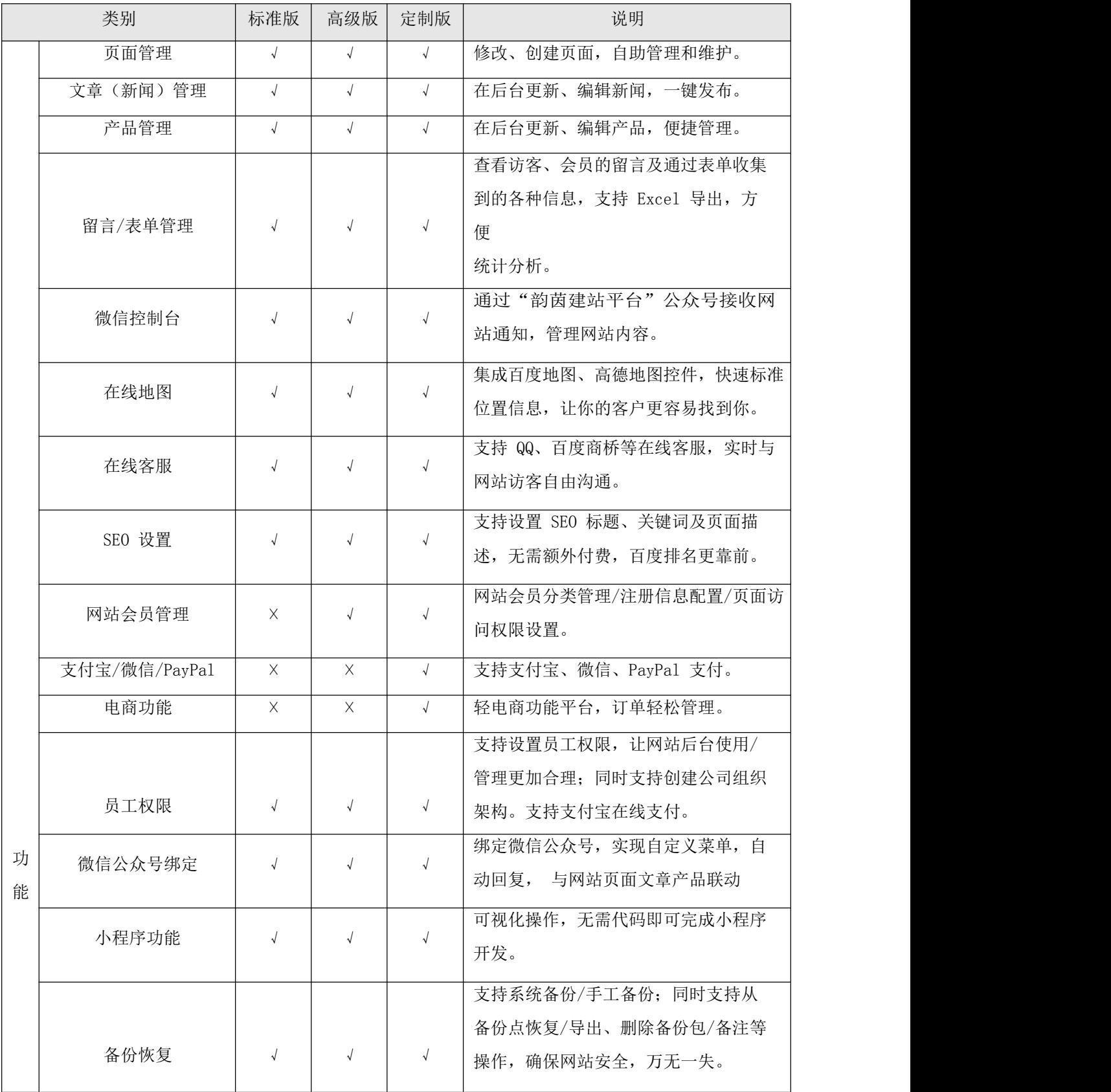

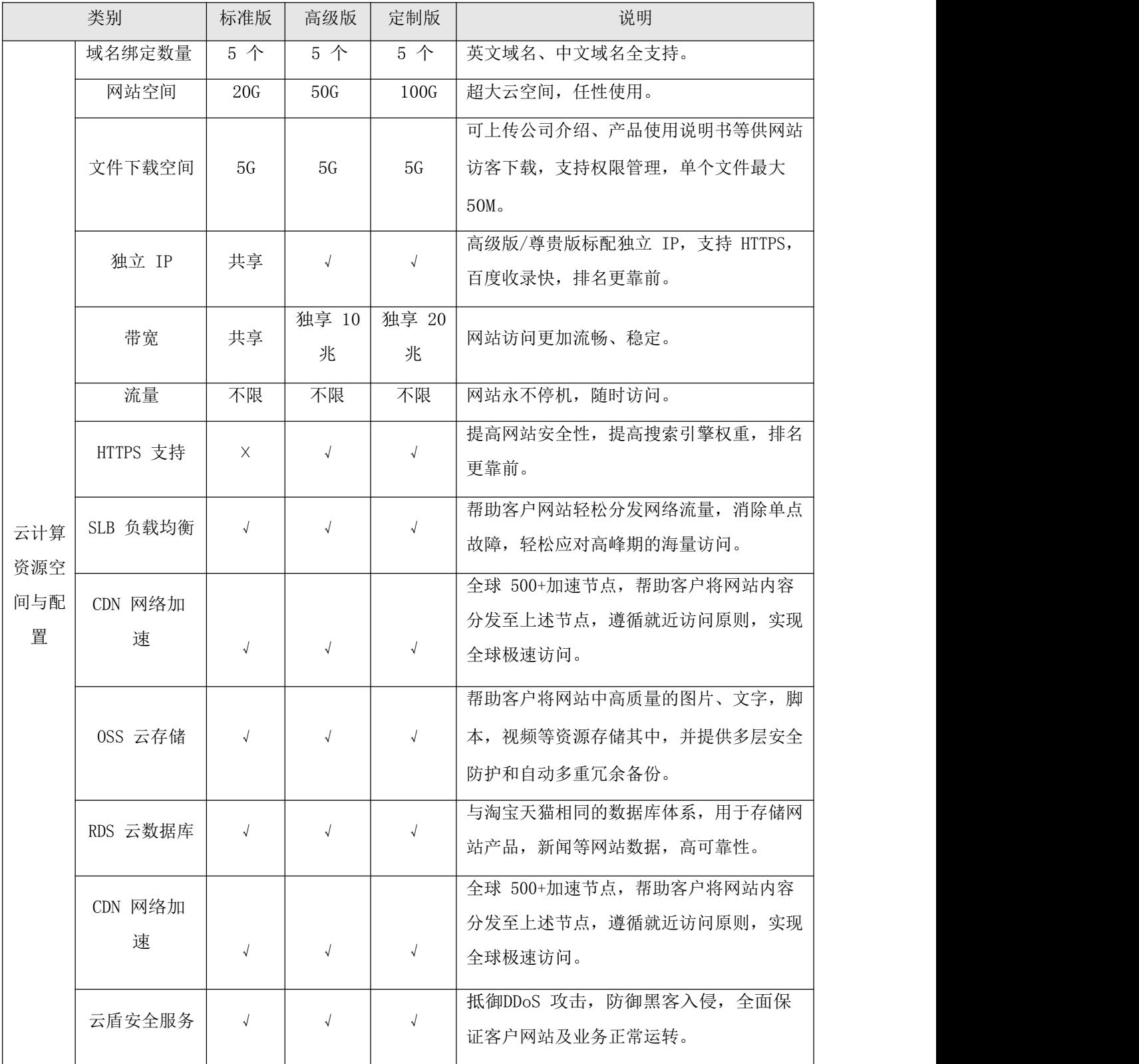

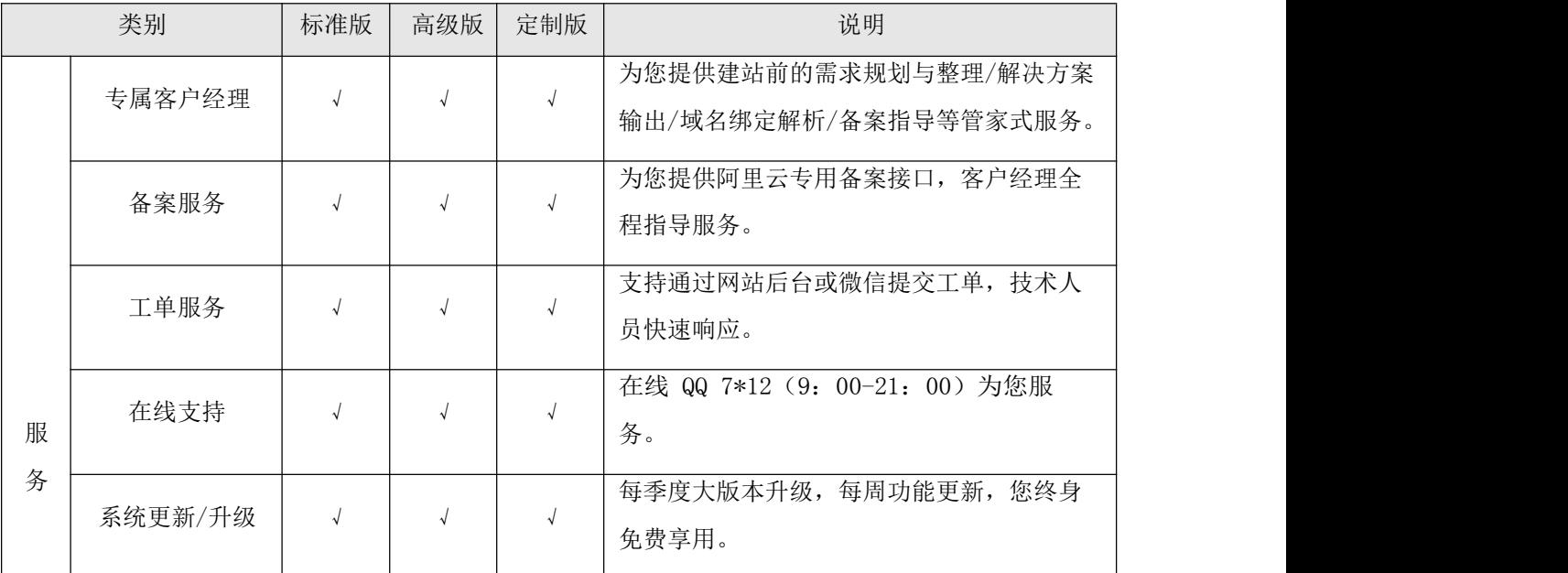

版本适用:

标准版: 企业标准形象展示型官网, 适合初创企业或组织。

\*企业版是标准版的简化版(页面/文章/产品规格从 15 个降低到 10 个), 为非常规售卖版本,由韵茵建站根据设计师持单量等情况不定期开放售卖。 高级版:配备会员和双语言功能,适合对企业形象有一定要求,对网站的推 广效果比较关注的创业公司、外贸企业或组织。

定制版:拥有包括会员、双语、电商在内的全功能后台,适合对形象要求 高,对网络推广或官网电商有需求的企业或组织。

特别提示:企业官网的云计算资源集群在阿里云华东 1 节点(杭州)、华北 2 节点(北京)、香港节点、和美国西部 1 节点(硅谷)均有部署。按相关 法律法规国内网站必须备案成功后才可以使用,请杭州及北京节点用户在业 务开通后立刻提交网站备案,以免影响网站上线使用(参见业务开通流程中 的备案说明)。香港和美国硅谷节点位于海外无需备案,适合全球访问,但 国内用户可能会因国际网络链路或政策因素造成网站打开缓慢甚至阶段性无 法访问。

9

三、业务开通

1.购买与开通

联系您的服务商进行购买。

选择版本:官网型 标准型 高级版 定制版

支付方式:

付款方式分为以下两种:

A、在线支付:

1)支付宝 2)微信 3)对公打款

注: 以上付款方式是在购买页面直接点击"立即购买"后,您可以选择以上三 种支 付方式其中一个进行支付。

2.激活后台账号

激活账号: 绑定手机号-设置密码。激活成功后您可以使用手机号和密码在 云控制台([http://ac.wezhan.cn](http://ac.wezhan.cn/))登录网站管理后台。

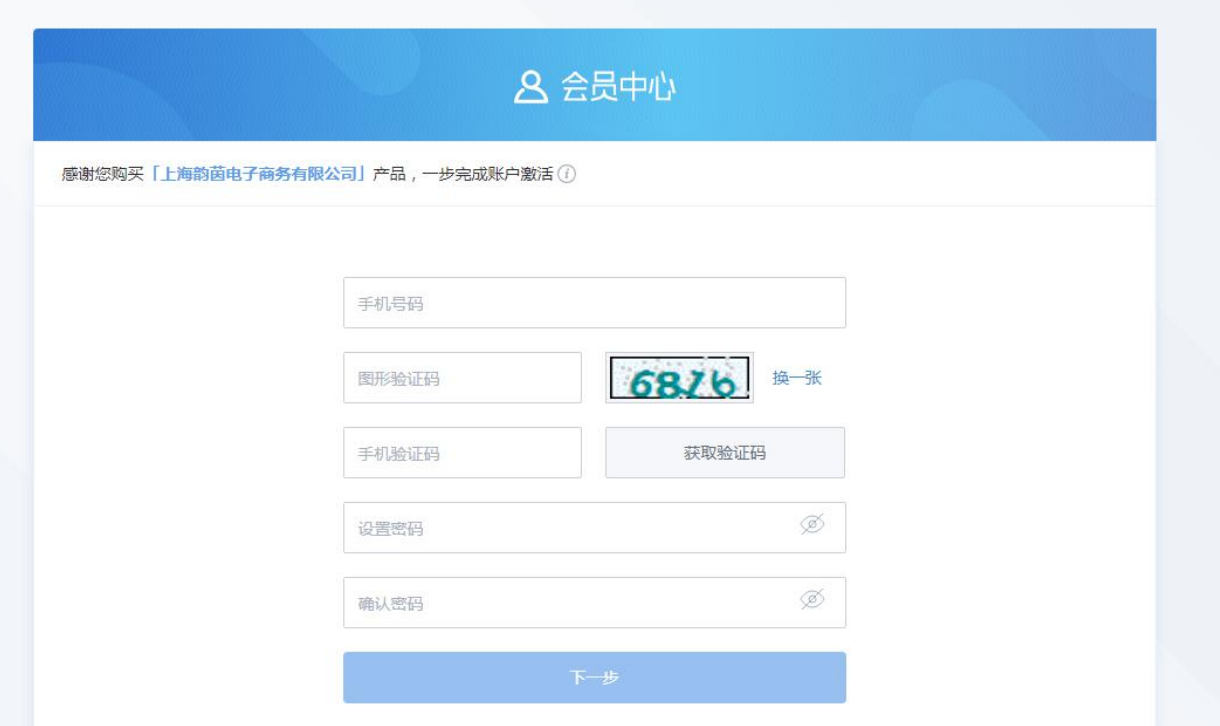

3.网站备案

备案是中国大陆的一项法规。使用中国大陆节点服务器开办网站的用户,需要 在服务器提供商处提交备案申请。企业官网全系列采用阿里云服务器,应在阿里云 备案系统提交备案,如您的网站主体域名之前已经在阿里云或万网提交过备案并取 得备案号,则无需再次备案,网站可直接绑定域名后使用。

备案前需准备的资料:

个人备案:个人证件扫描件或照片,如身份证、护照等。

企业(组织)备案:企业(组织)证件及负责人证件扫描件或照片,例如营业执 照、组织机构代码证等。

拍照专用幕布:可事先向客户经理索取或在后续备案流程中在线购买。

备案服务号:在阿里云备案系统提交备案需验证备案服务号,备案服务号获取方式 如下。

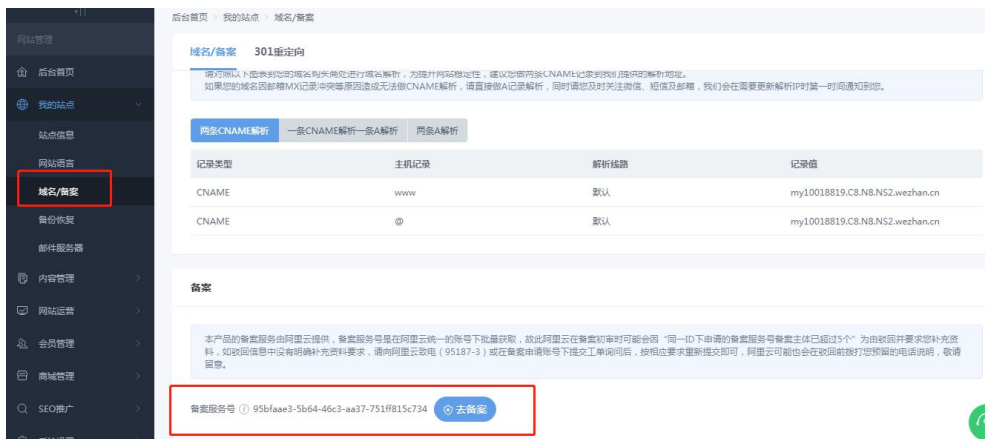

1、"确定"申请

2、申请成功,查看并复制备案服务号,准备正式登录阿里云备案系统。

备案流程:

填写备案信息提交阿里云初审 > >上传备案资料 > >通信管理局审核 > > 备案成功

"备案初审"到"备案成功"预计时间为 15-20 个工作日(各地通信管理 局审核时间不同),建议您尽早提交备案,以免影响网站上线使用。

开始备案:

第一步:使用阿里云账号登录阿里云备案系统

[\(http://beian.aliyun.com](http://beian.aliyun.com/)), 点击"开始备案"。

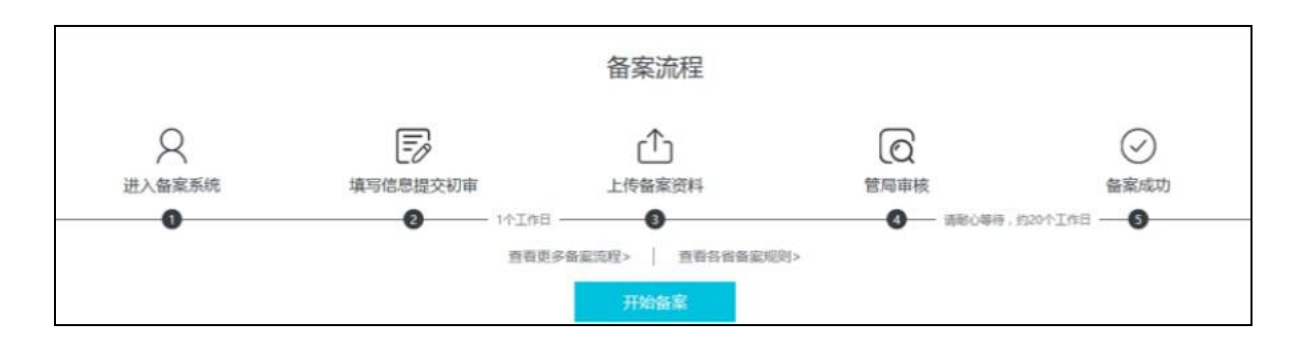

第二步:填写备案信息提交阿里云初审。

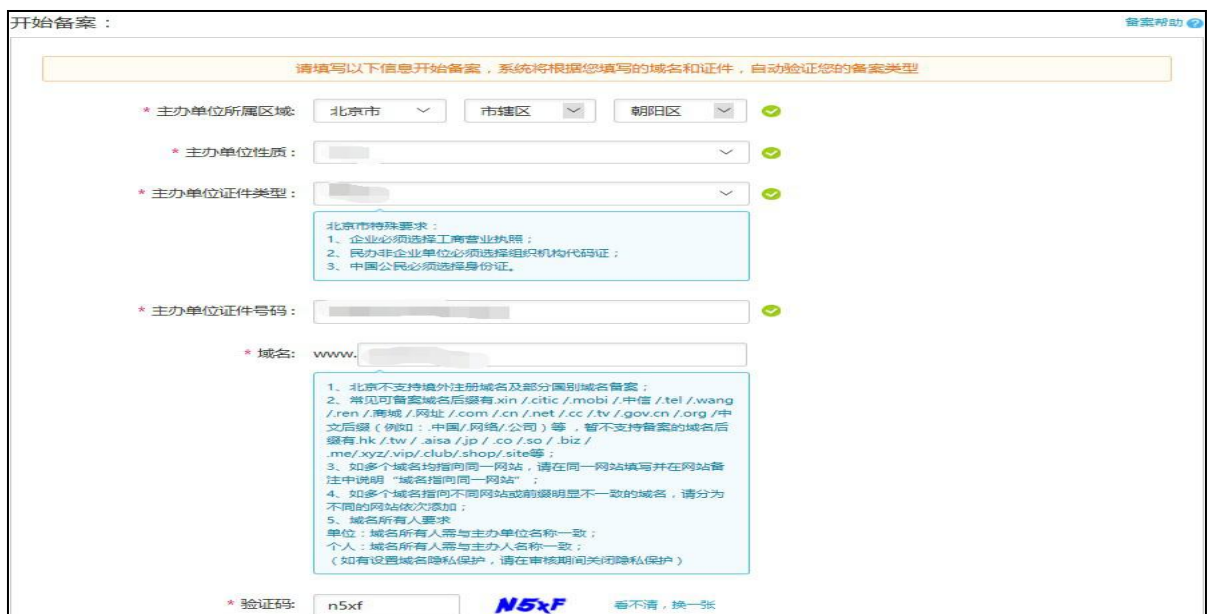

产品验证:

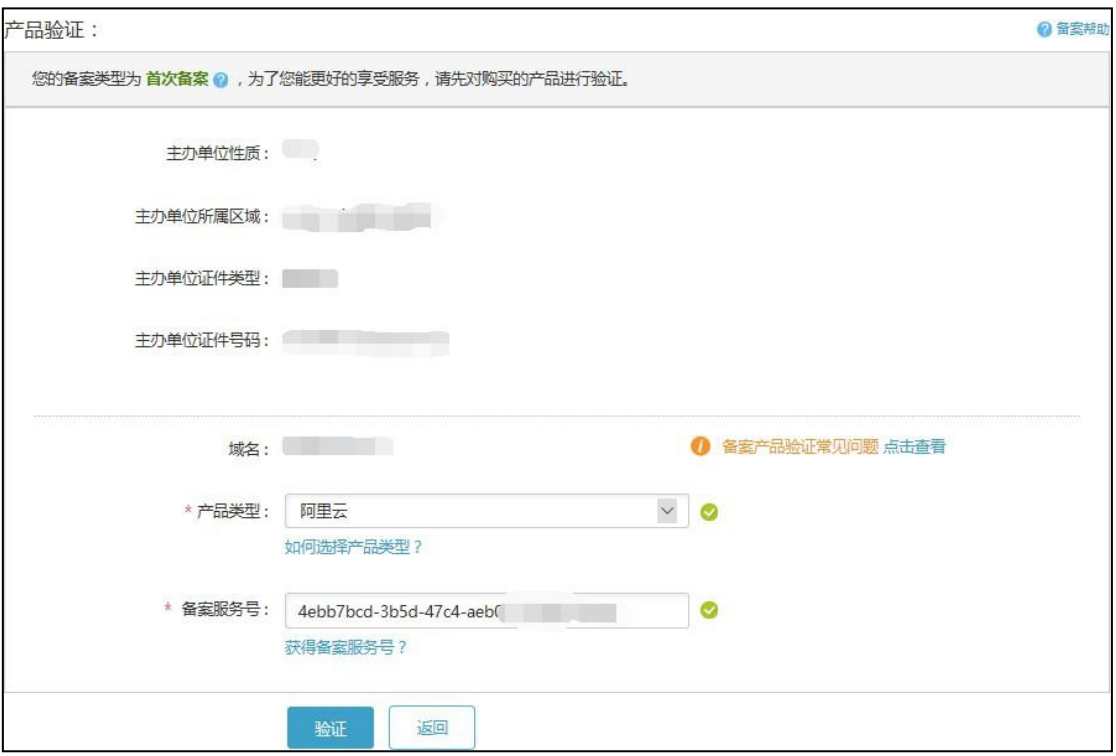

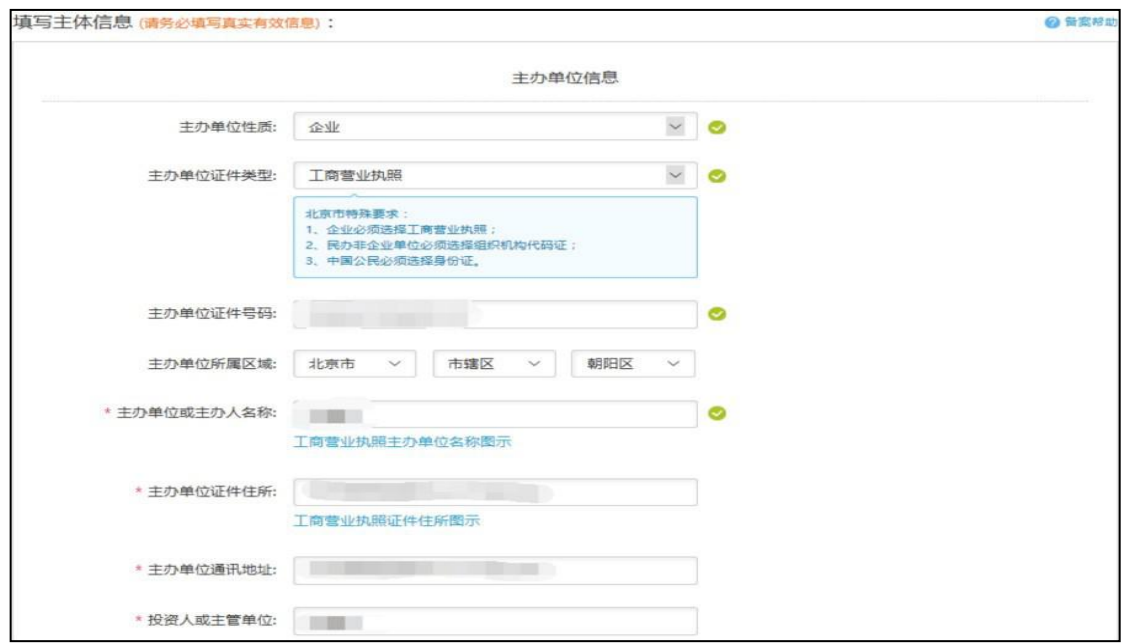

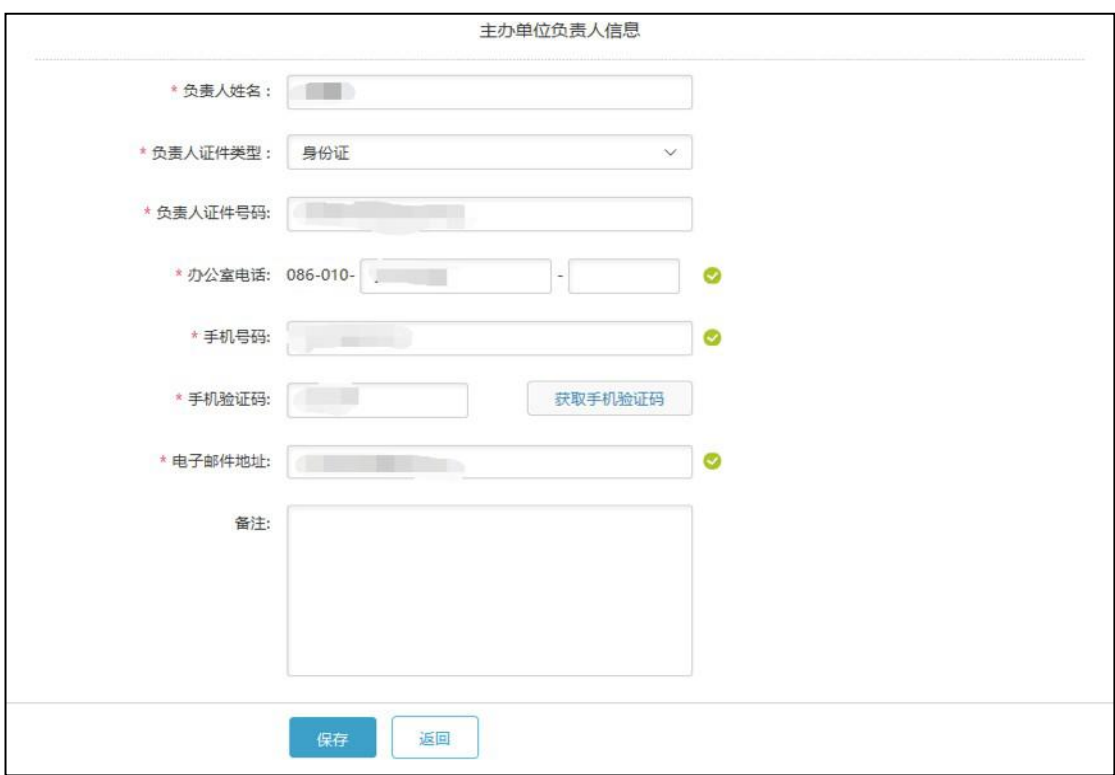

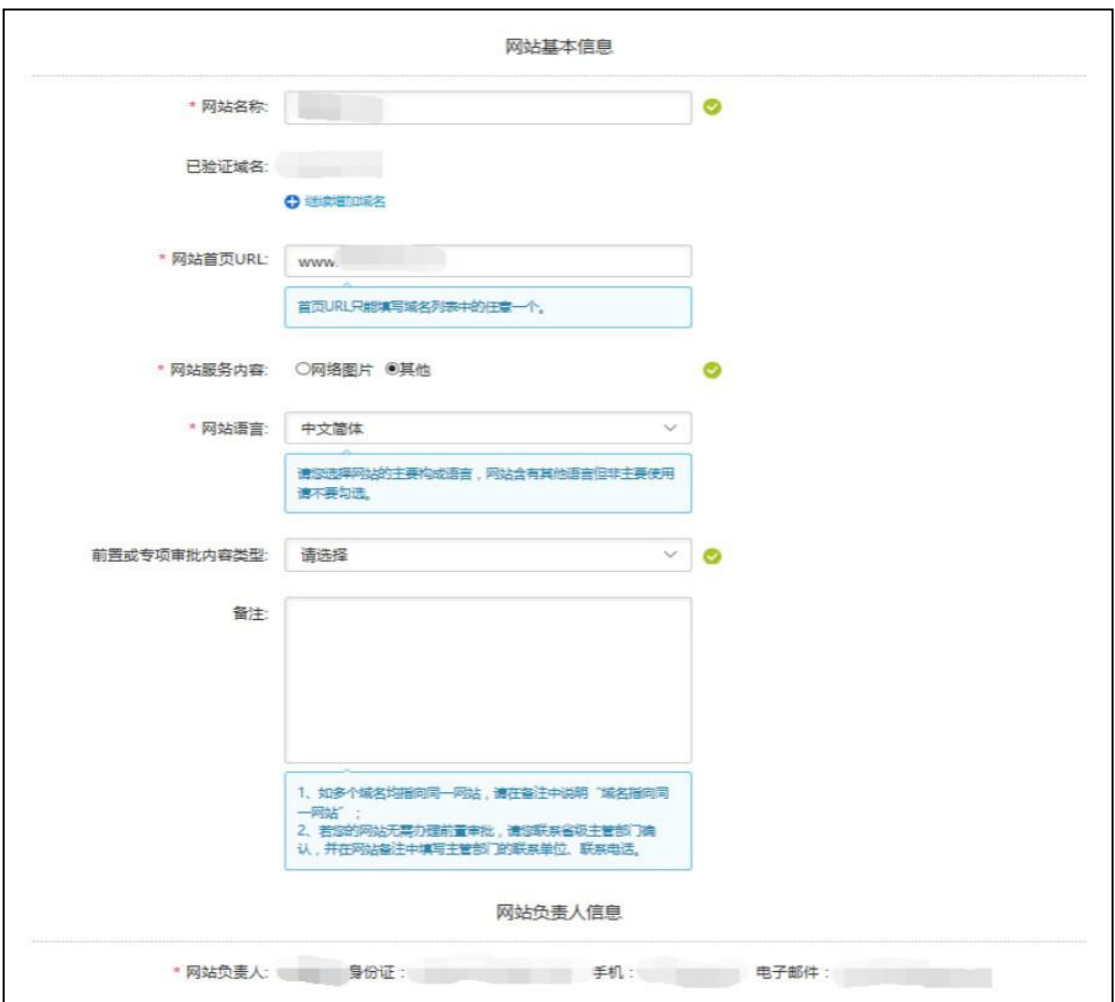

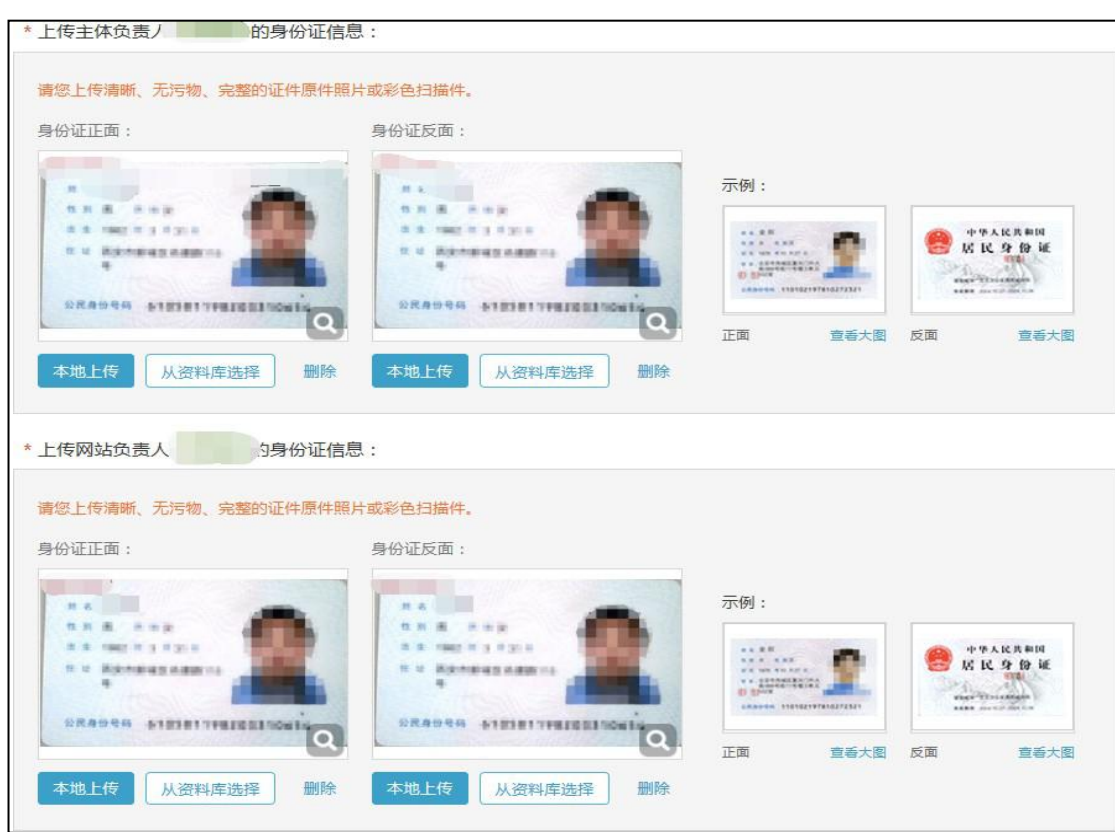

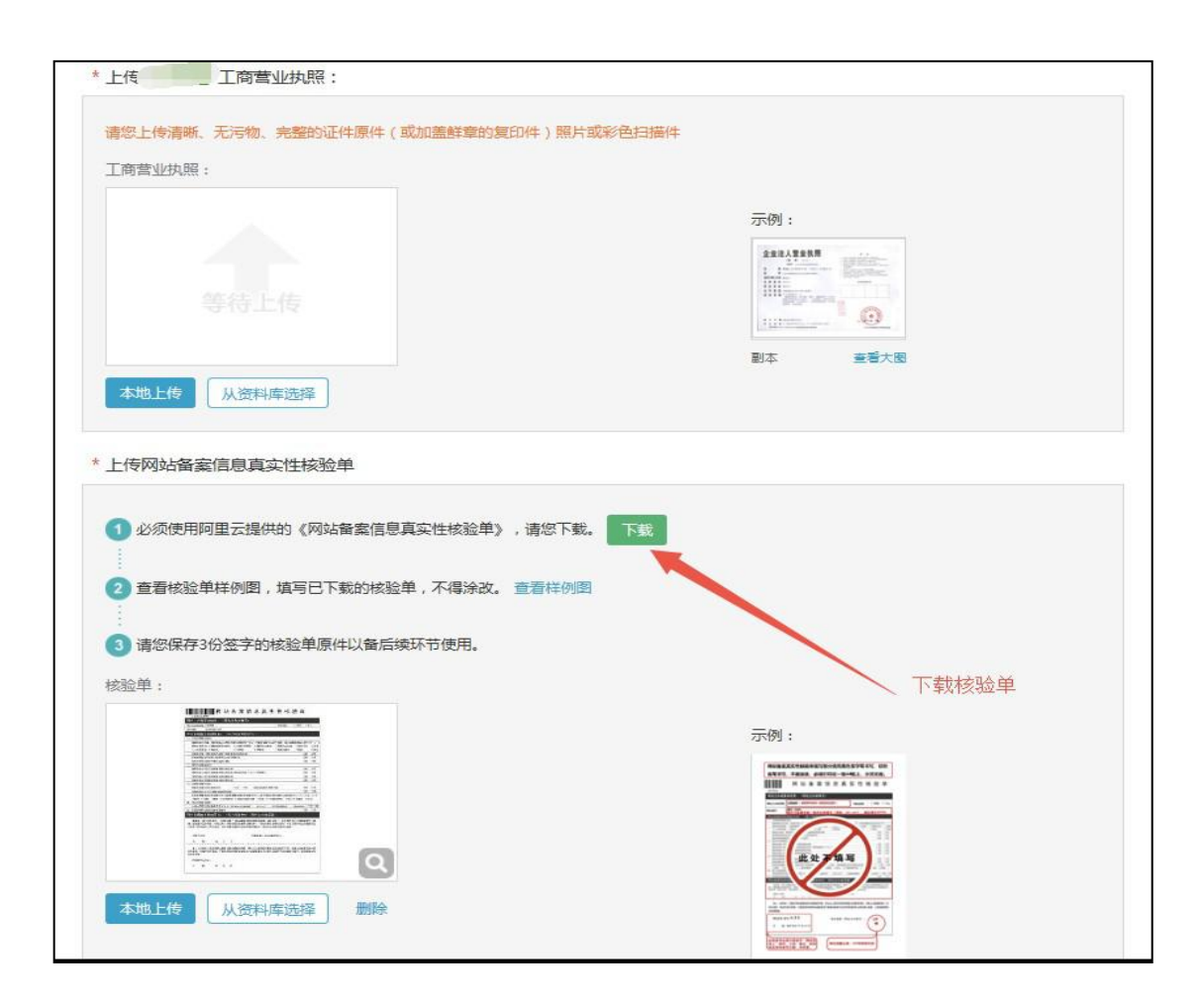

注:阿里云备案中心预计在 1 个工作日完成初审。结果将以短信和邮件形式通 知,建议 1 个工作日后登录备案后台查看审核结果。

第三步: 上传备案资料(拍照): 初审通过后, 将拍好的幕布背景照片上传至备案后 台。拍照要求:拍照人必须与网站负责人为同一人。负责人需站在背景幕布中间位置, 身着当季服装拍摄上半身即可。 整个画面背景必须都是阿里云幕布,且为蓝色,幕布 字迹清晰显示。请您避免身着红色或者蓝色上衣进行拍照。如没有幕布,点击"填写邮 寄地址",即可通过阿里云购买幕布(拍照后幕布无需寄回,后续再用于阿里云备

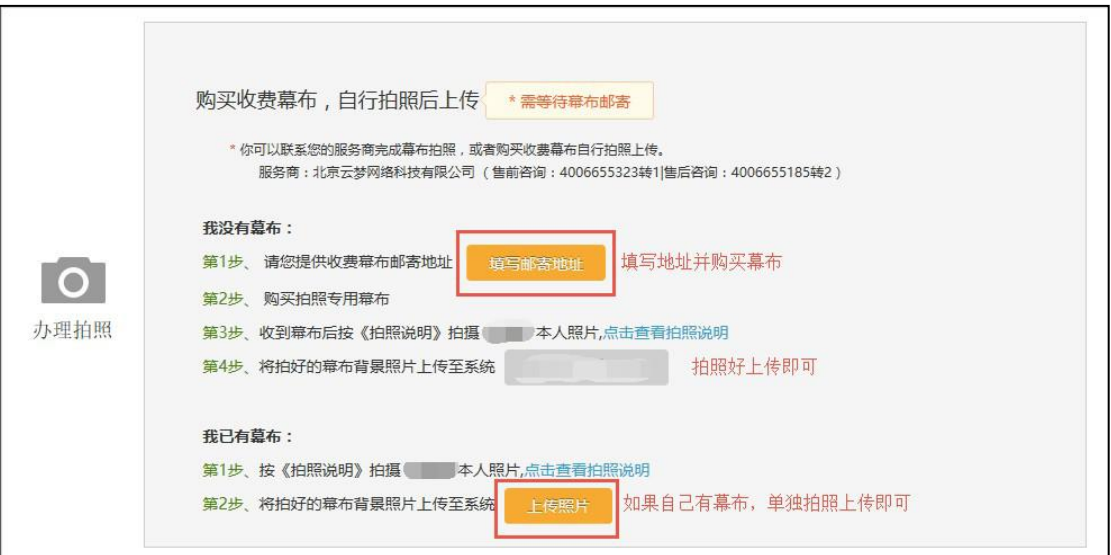

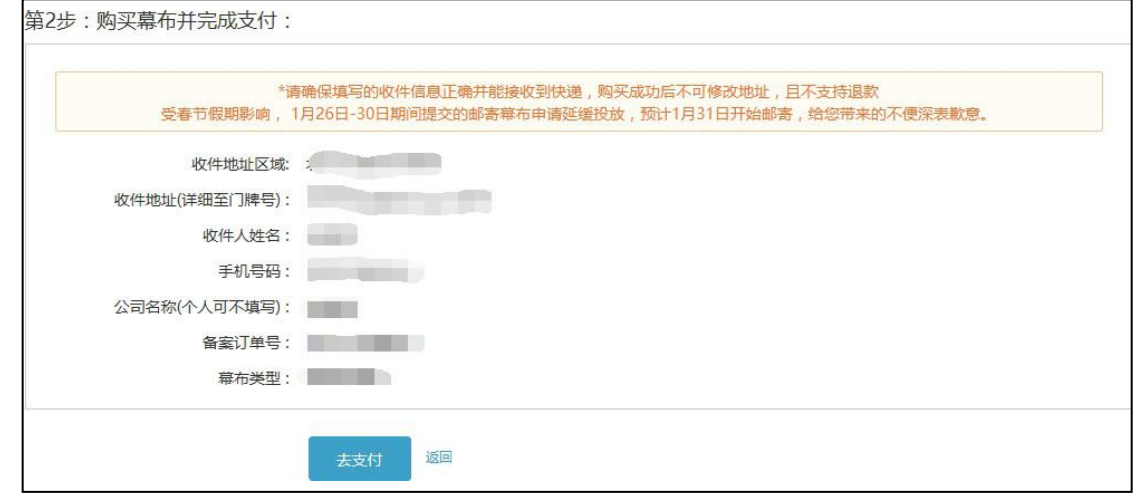

案),步骤如下:

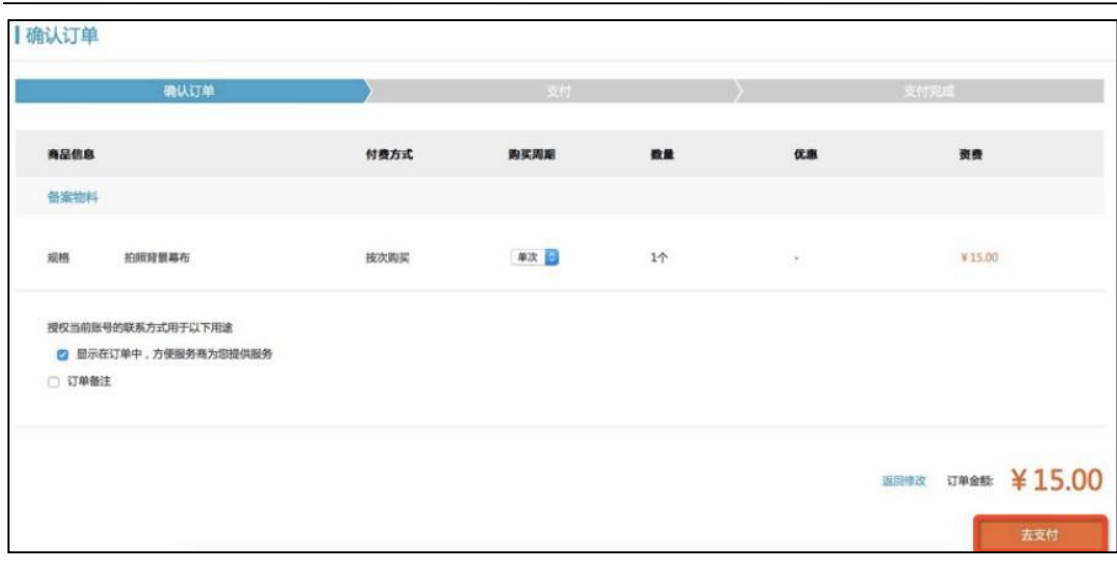

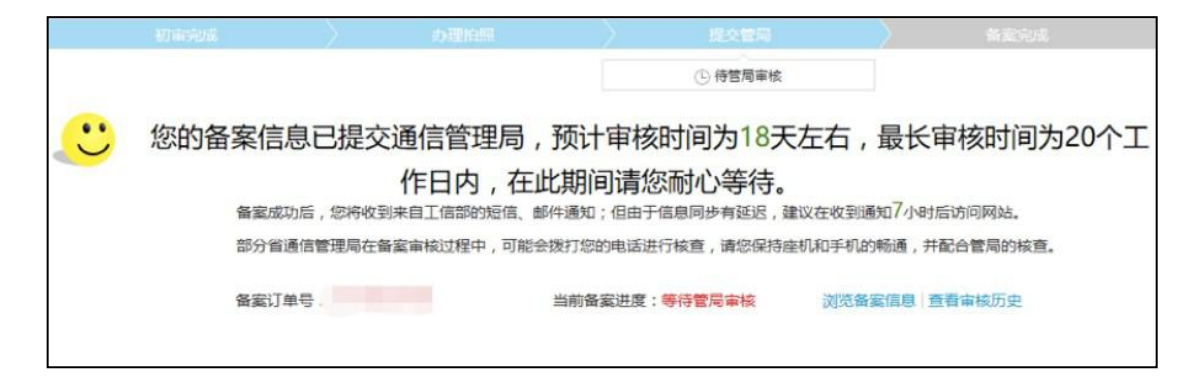

第四步:备案完成,管局审核通过后,您将正式获得网站备案号,备案流程结束。

注意事项:

1)审核结果当地通信管理局会直接以短信和邮件通知用户,请注意查收。

2)备案成功后,请妥善保管备案号和备案系统专用密码,以便以后办理其它网站备案 相关业务时使用。

3)如备案失败,请根据退回原因修改备案信息,修改后再重新提交备案信息后等待审 核即可。

4)如备案过程中遇到审核未通过、需要了解各地区审核规则等,可直接拨打阿里云备 案专线 95187 转 3 具体咨询,以确保获取最专业的信息。

更多备案相关介绍请参见阿里云帮助中心备案专题页

(https://help.aliyun.com/knowledge\_detail/36895.html)

<span id="page-17-0"></span>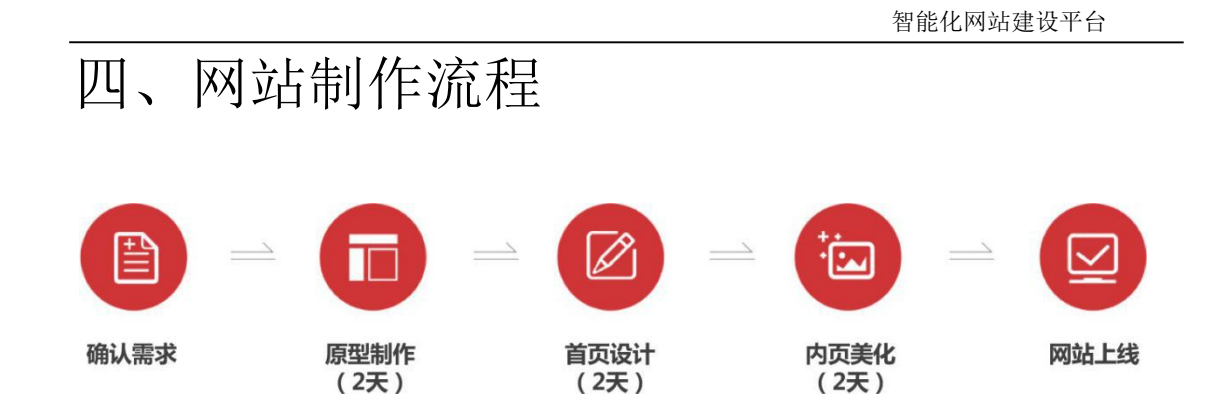

在韵茵建站,只需五步。整个过程由客户经理和设计师为您提供全程服务,请您按照系 统流程和提示逐步操作,只需要几天,网站即可上线。

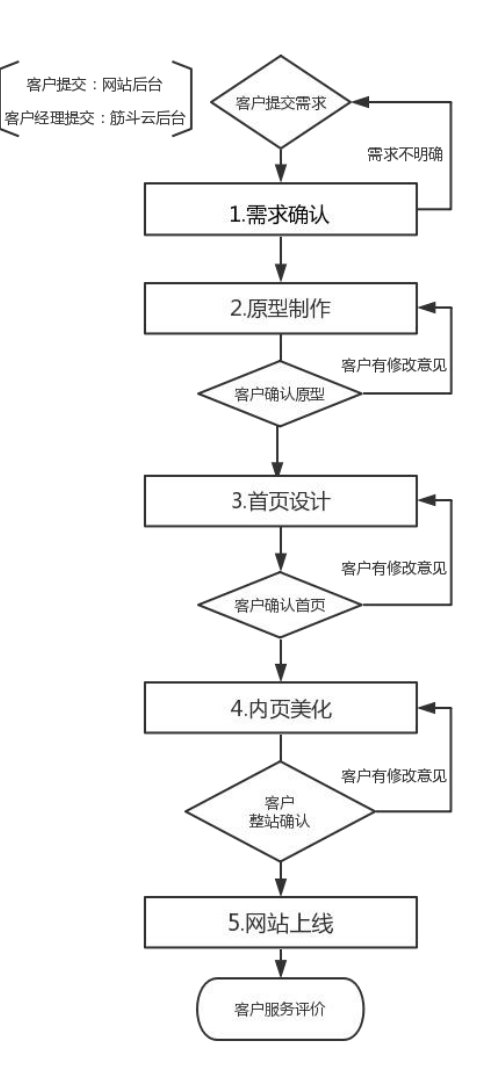

设计师每一个环节的制作时间均为 2 个工作日,同时每一步确认或修改意见需要您在 接到通知后的1个工作日内反馈。网站制作的每一步完成后,您可以在网站后台或公众 号预览效果,进行确认或回复修改意见。

<span id="page-18-0"></span>温馨提示:客户经理和设计师,您可以拨打电话或直接在线与他们进行沟通。

1.确认需求

1)准备网站资料:公司 LOGO、公司介绍、产品及新闻介绍、图片、参考网站 等,详情参见"网站信息表"及"网站需求表"。请在后续步骤在线填写并提 交, 相关资料可直接联系客户经理或通过QQ传送给设计师。

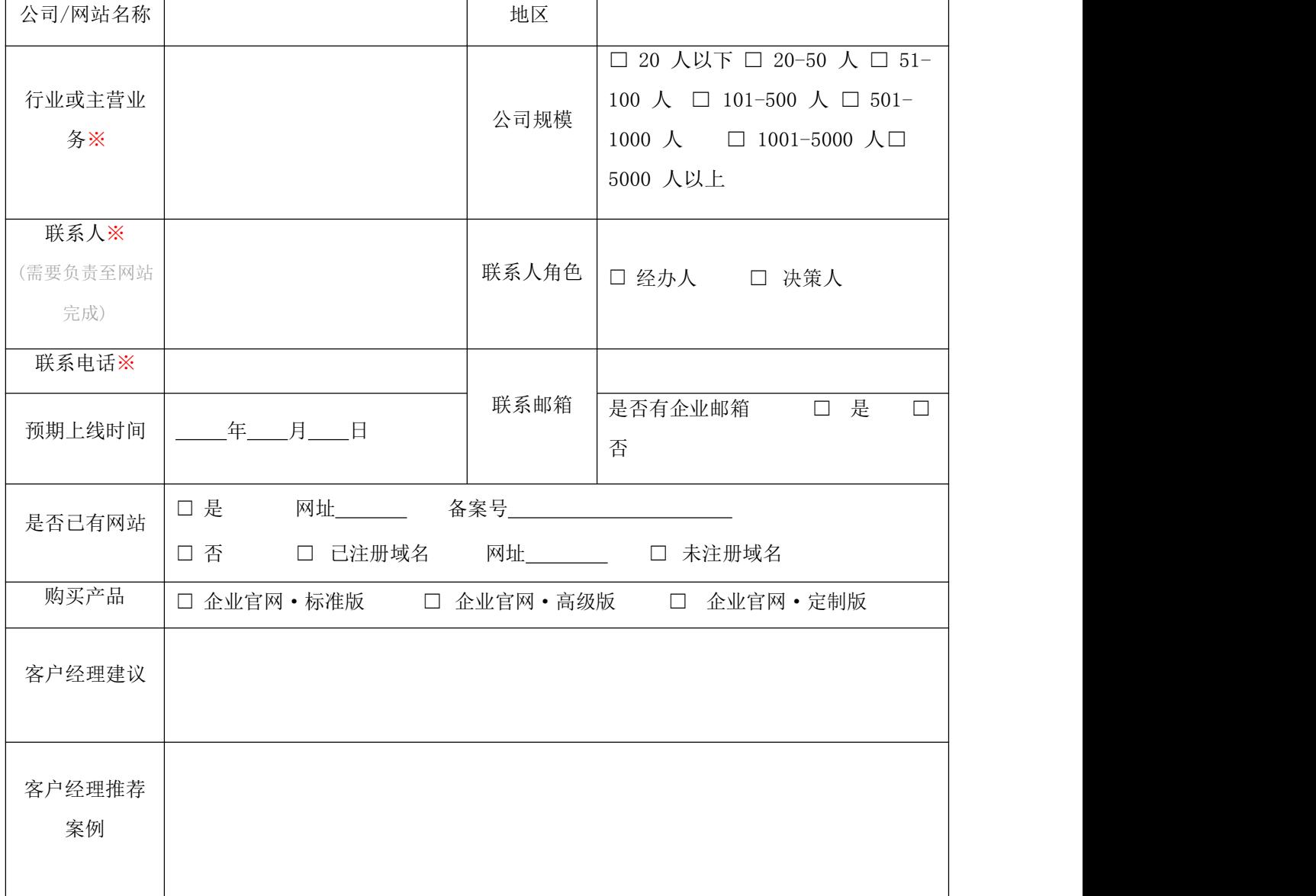

#### 网站信息表

19

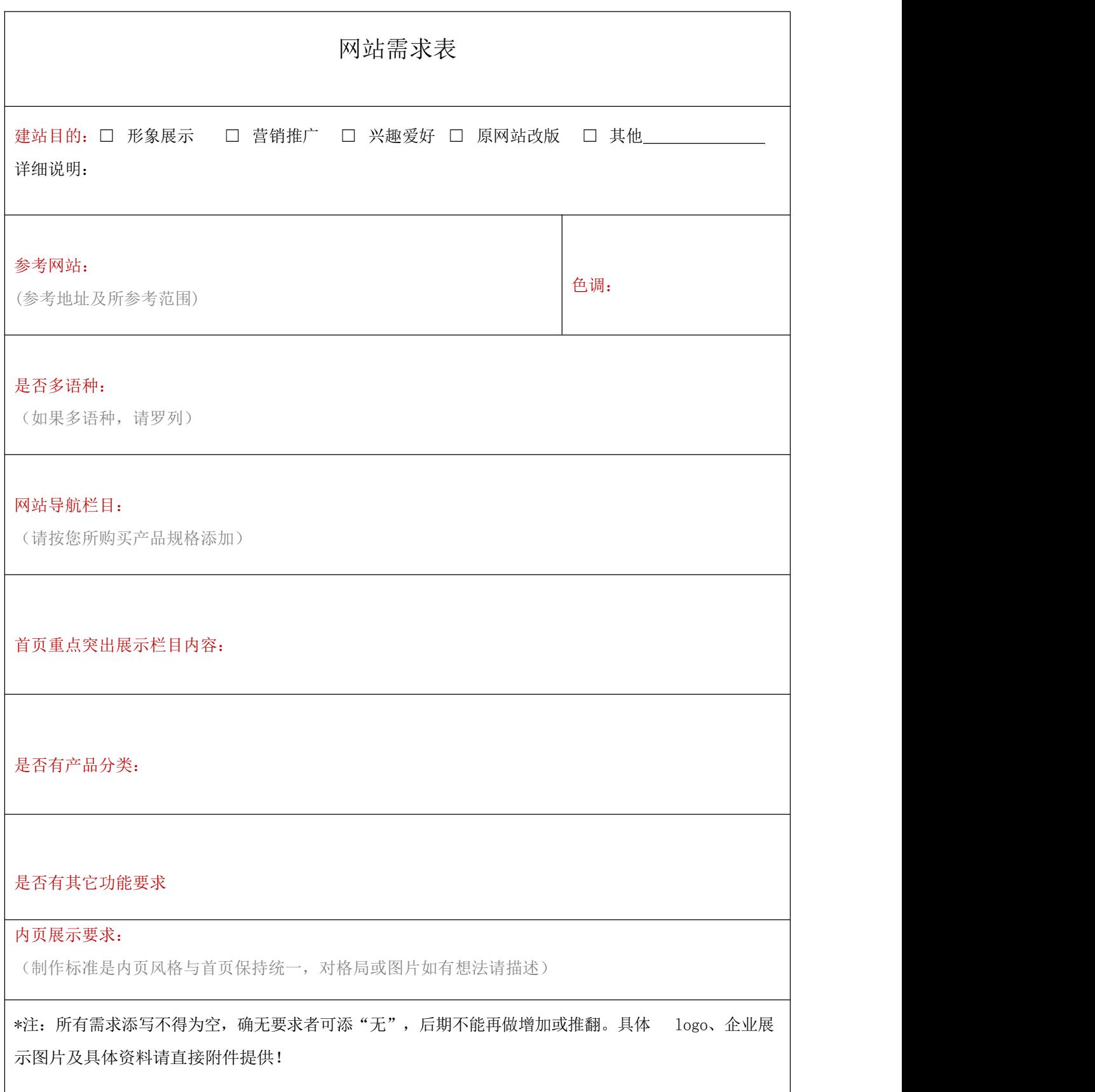

## <span id="page-20-0"></span>五、网站上线操作

1.域名绑定与解析

1)域名绑定步骤: 进入后台一域名管理一点击"新增域名"一输入域名一点击 确定。

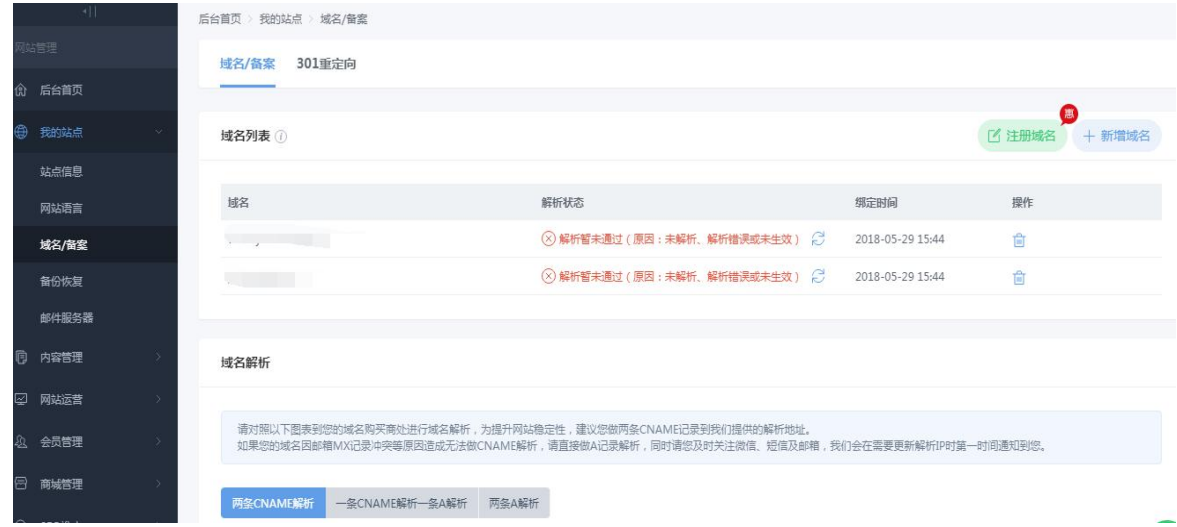

网站后台支持同时绑定多个域名,请重复操作即可。

- 2)域名解析步骤:
- 1. 进入域名管理控制后台-更改域名解析记录值,登录阿里云官网 (https://www.aliyun.com)---进入控制台

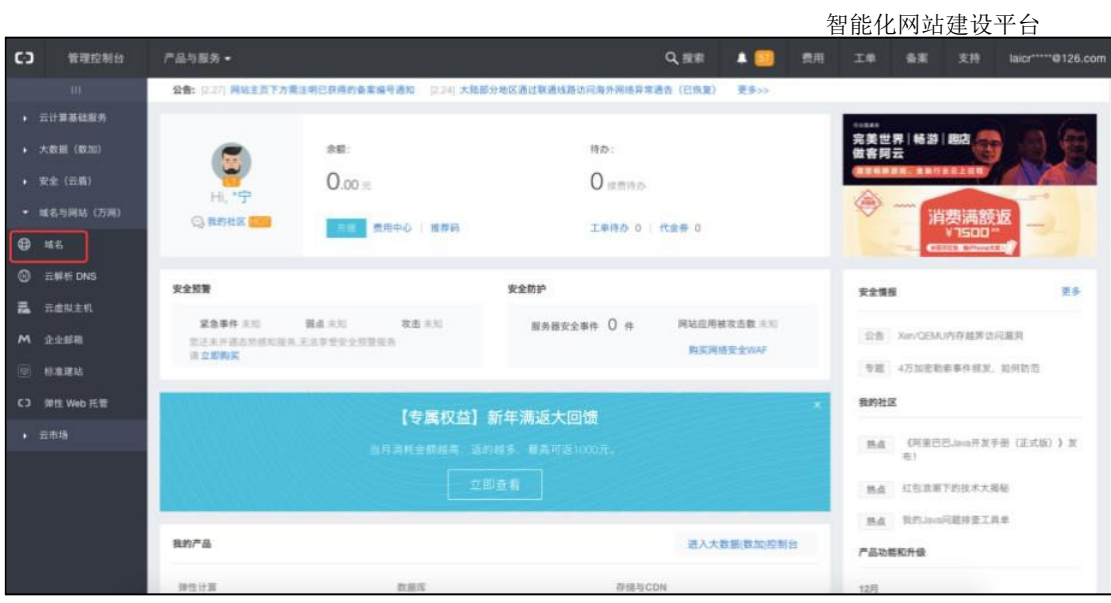

#### 3.在需要解析的域名后面点击"解析"

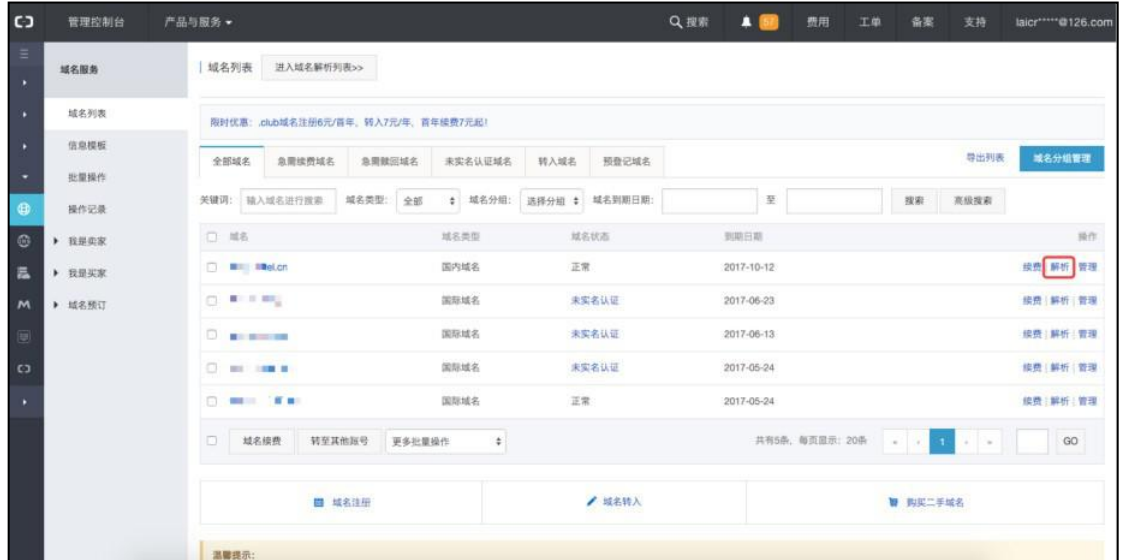

#### 4.点击进入高级设置

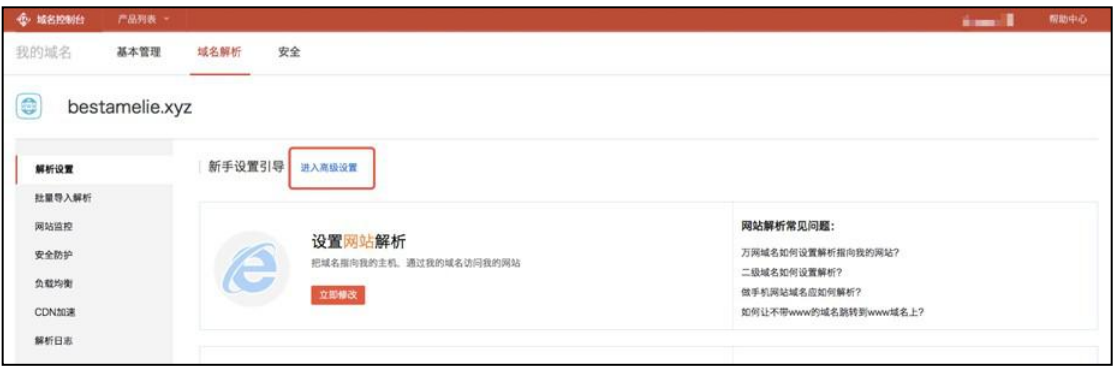

5.点击"添加解析",为提升网站稳定性,请您做两条 CNAME 记录到后台提供的解 析地址 。 两 条 CNAME 记 录 : "主机记录"=WWW, 记录值="解析 CNAME"  $"$ 主机记录"=@, 记录值="解析 CNAME"

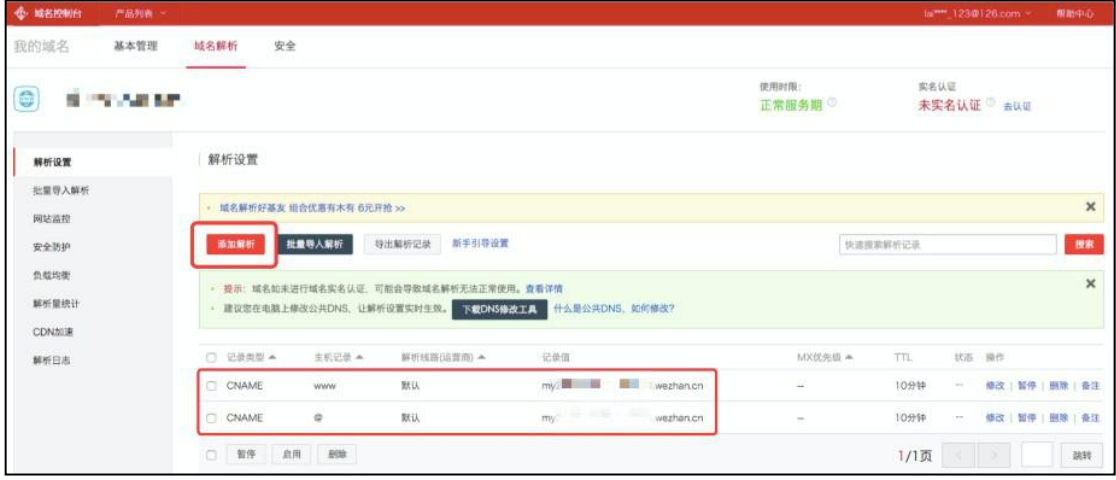

6. 提示: CNAME 记录在后台"域名管理" --- "解析与备案" 查看。

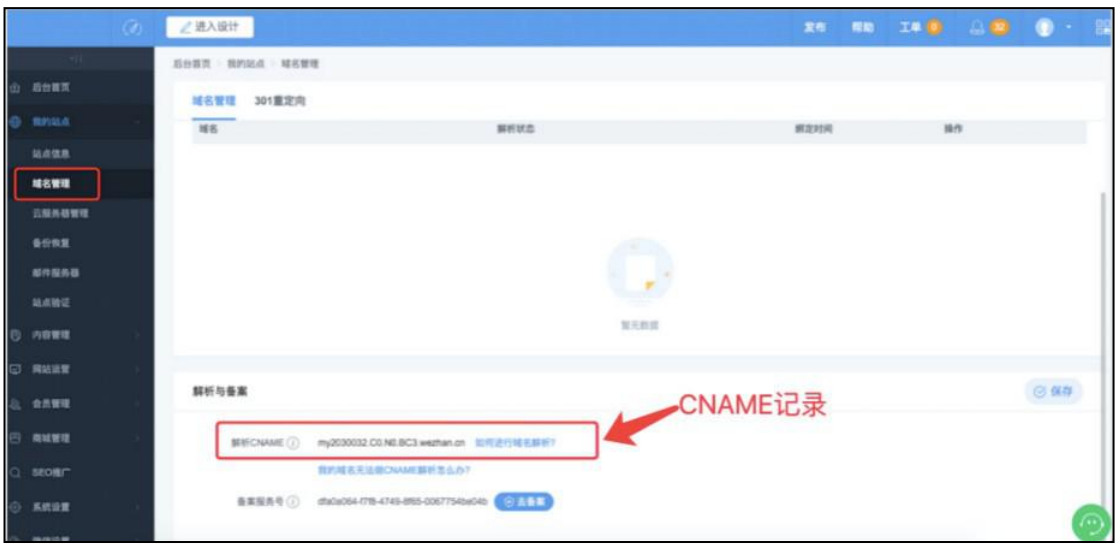

7.如解析时提示有冲突,建议修改为:一条 CNAME 和一条A 记录: 主机记 录=WWW, 记录值="解析 CNAME"

主机记录=@, 记录值="解析 IP"

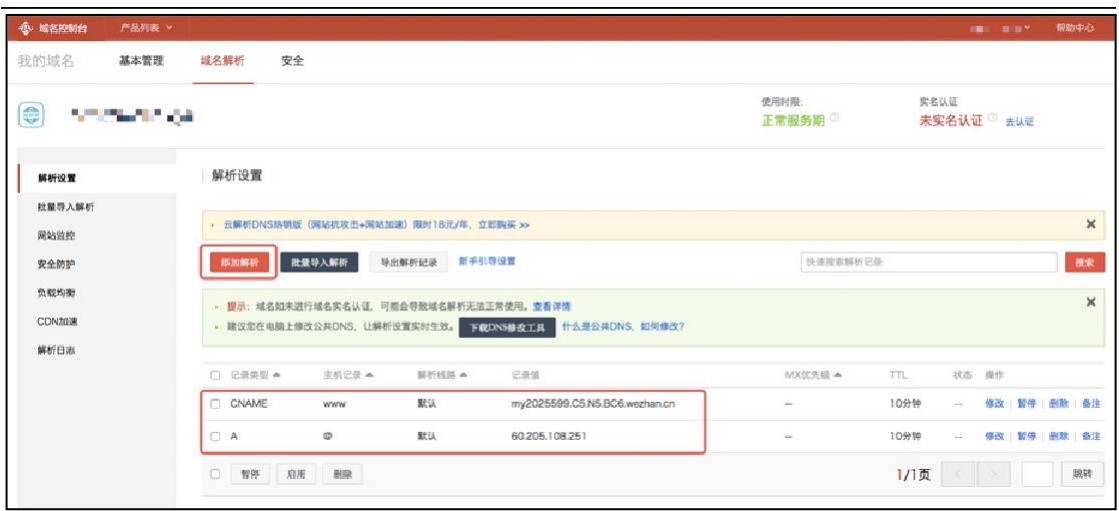

8.提示:A 记录(解析IP)在后台"域名管理"解析与备案查看。

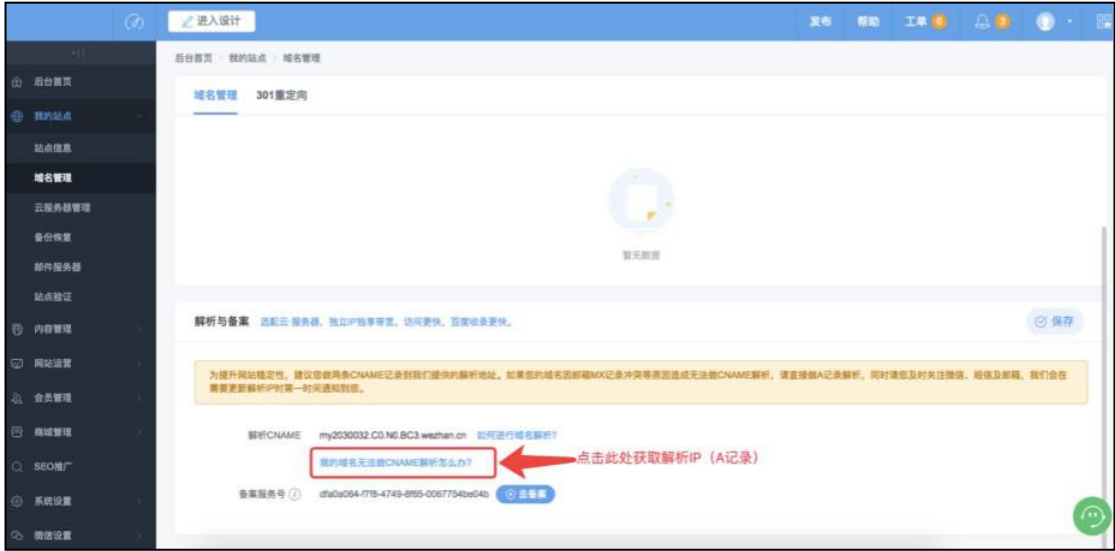

### A 记录值如下:

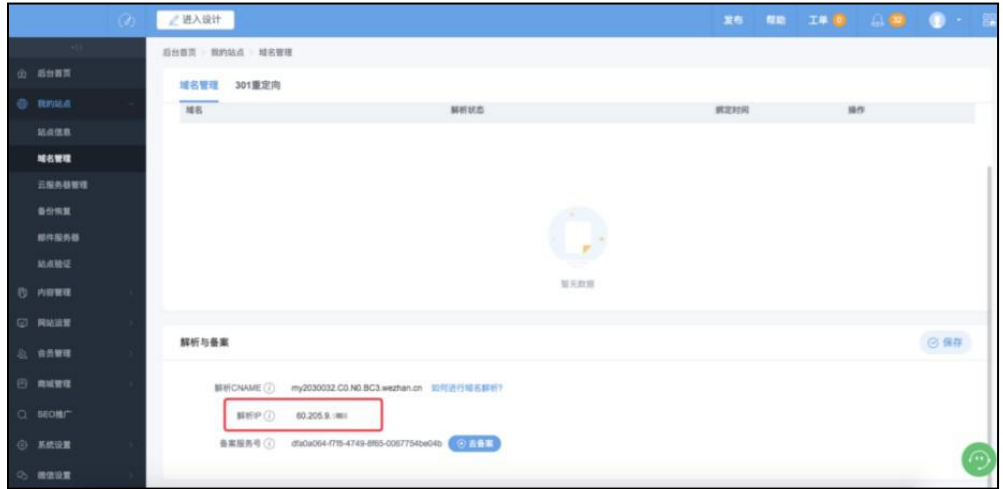

### <span id="page-25-0"></span>2.网站发布

进入设计页面--点击发布(或在后台管理界面直接点击 "发布")--确 认域名后点击"发布"--网站发布成功。这时您可以直接用域名访问到您的网 站。如 发布失败,请检查域名解析是否正确,网站备案是否通过,或向韵茵

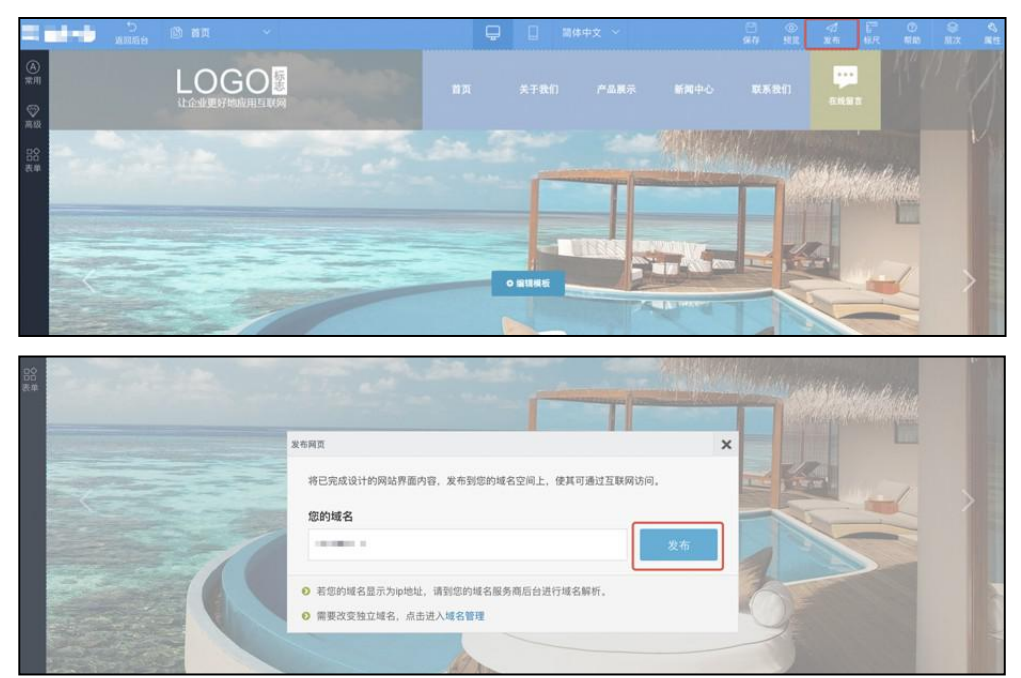

客户经理、客服专员寻求支持。

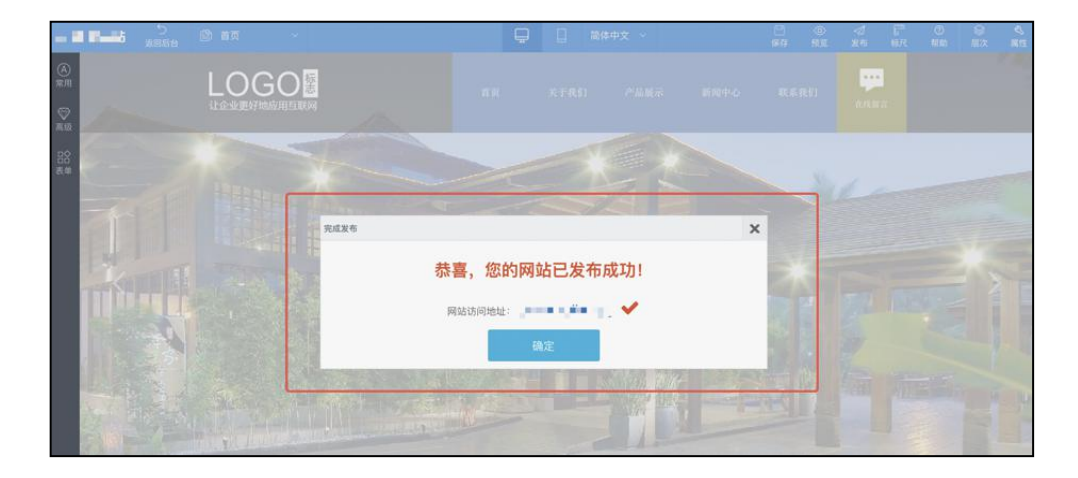

## <span id="page-26-0"></span>六、网站运营与维护

1.网站推广(SEO 设置)

有效的SEO (Search Engine Optimization/搜索引擎优化)设置,将有助于网 站更快被百度等搜索引擎收录,并能提升页面排名,建议您在网站上线后尽快 进行SEO 设置。通常完成相关设置后 30 天左右网站即可被百度收录, 云 · 企 业官网标准版的首页会被收录,高级版及定制版(均含独立IP)的首页及大部 分内页都会被收录。

检查收录的方法:

打开百度[http://www.baidu.com](http://www.baidu.com/), 在搜索框输入"site[:www.网址.com](�� h t t p : / / w w w .QW@ . c o m /)", 后搜索结果可以看到收录页面数量,比如韵茵官网

"site:www.17yunyin.com",显示有 <sup>25</sup> 个页面已被百度收录。

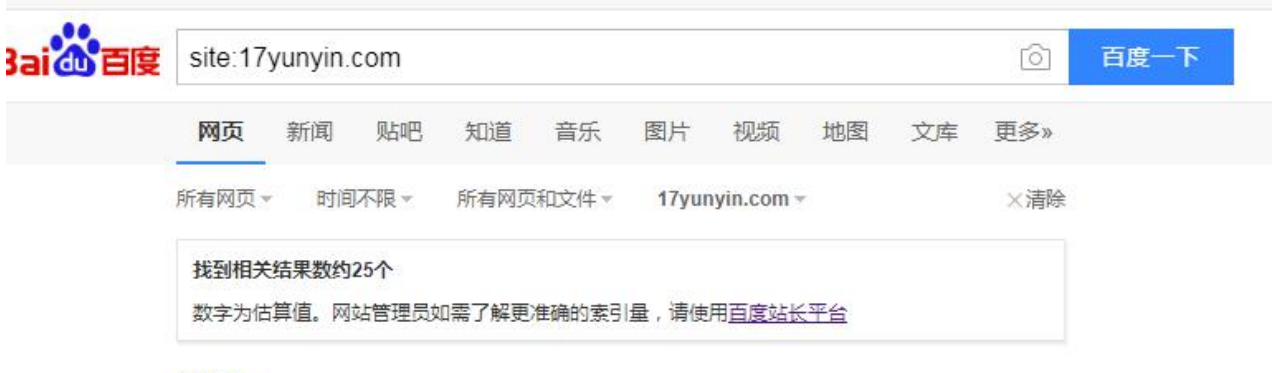

#### 韵茵杯

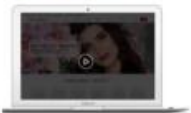

为培养大学生的创新意识和团队精神、促进大学生创业能力提高、无锡 市职业技术教育学会联合上海韵茵电子商务有限... dasai.17yunyin.com/ - 百度快照

#### 智能化网站建设||企业网站开发|上海韵茵电子商务有限公司

上海韵茵电子商务有限公司是一家做智能化网站建设平台的现代化互联网公司,多年智能化网站 建设经验,拥有一支技术过硬的网站建设团队。主要从事轻电商平台建设、网站建设... https://www.17yunyin.com/ - 百度快照 - 100%好评

#### 新闻中心

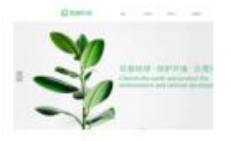

企业网站怎么建设 首先,面对这一问题,我们第一要做的不是去该如何 去做,而是要确定企业网站要做成什么样子,我们的目的在于什么?明确 了这一点,其他的都不是问题。... https://www.17yunyin.com/xwzx - 百度快照

#### 客户案例 | 中小企业建站 | 企业网站开发

案例3-上海韵茵电子商务有限公司 案例5-上海韵茵电子商务有限公司 案例6-上海韵茵电子商务

SEO 设置

1) 首先点击 "SEO 推广 " --- "页面SEO ", 点击 "批量添加SEO 信 息 $\sim$  .

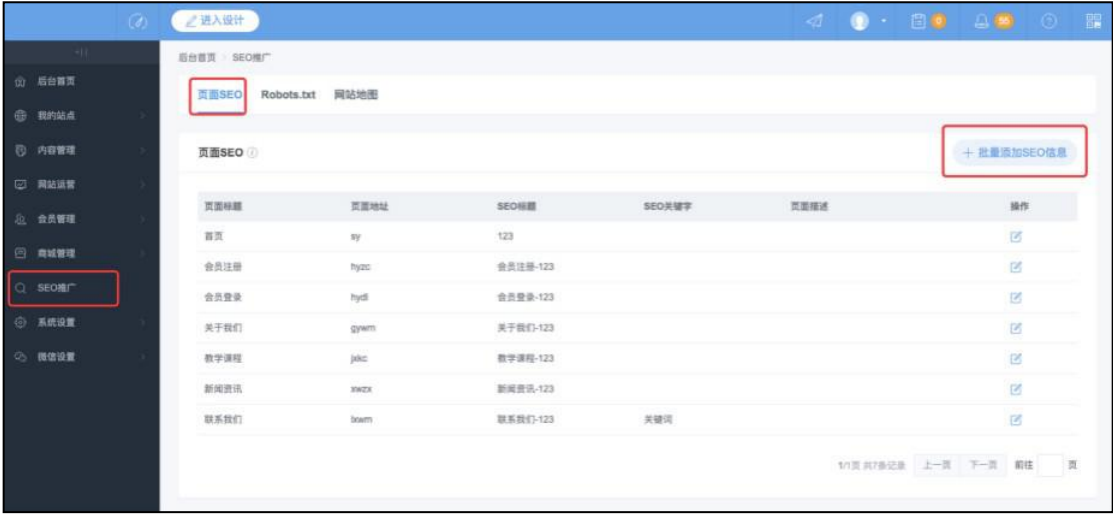

2)输入关键词及页面描述,确定即可。(多页面重复的关键字会降低搜索引 擎权重,建议批量设置后再针对每个页面的内容单独修改,以确保收录效 果 ) 。

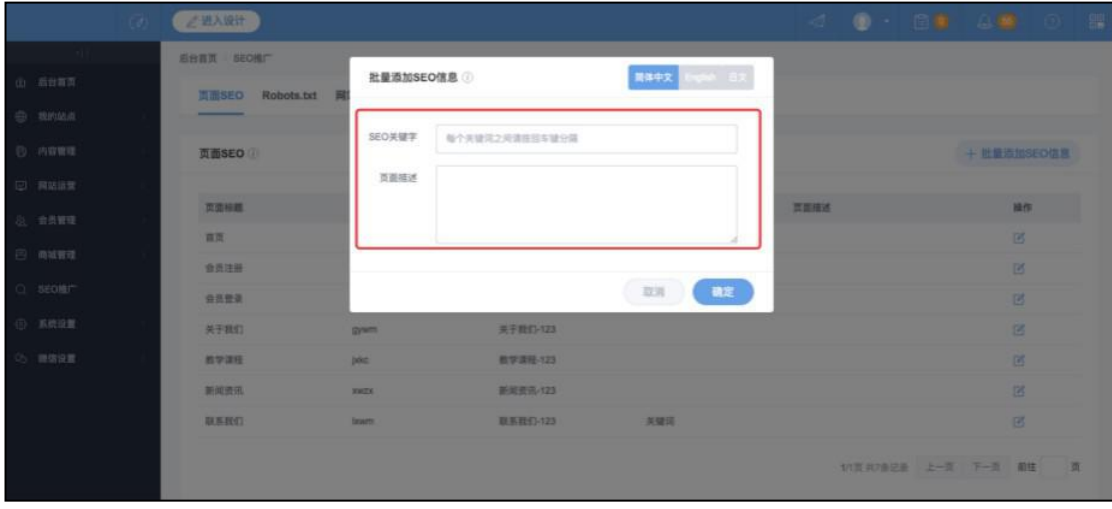

3)对页面进行单独的设置,点击页面后的"编辑"

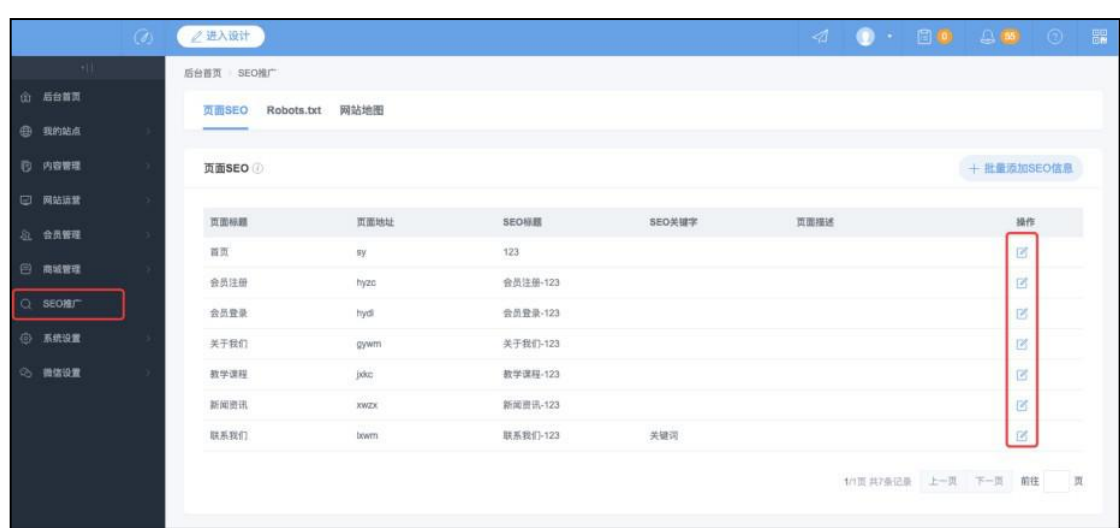

4)输入对应的信息,点击保存即可

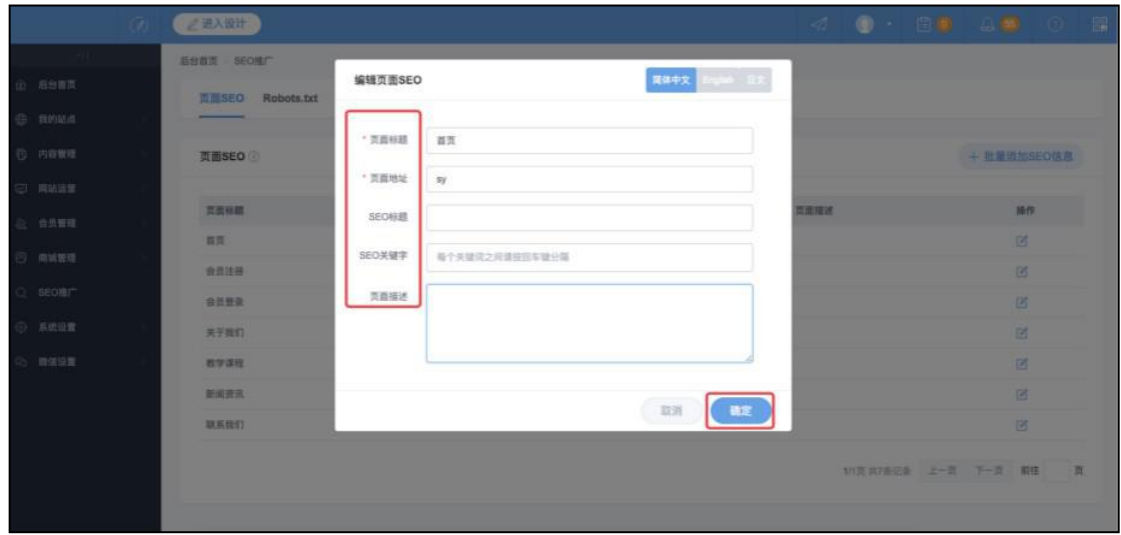

如何设置SEO?

下面以韵茵官网为例进行简要介绍,同时也提醒用户SEO 是一项非常专业的工 作,企业官网仅是提供了设置功能,需要您不断尝试来验证实际优化效果,必要的 话也建议您向SEO 专家求助。

1)页面标题:填写网站的各个页面标题,用于导航等控件引用,如"首页"、 "公司介绍"。

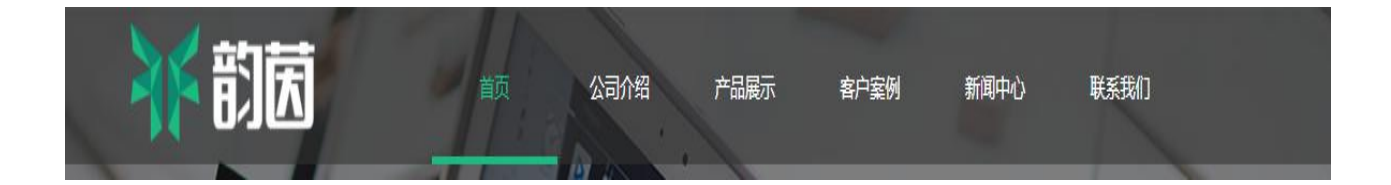

2)页面地址: 是网站的页面路径, 如下图红框中的"hyjjfa", 一般由数 字或字母组成,路径应该规范、简单,便于搜索引擎抓取和用户记忆。企业官网系 统默认根据"页面标题"自动生成"'页面地址',为避免操作错误,不 建议普通用户修改。

3) SEO 标题: 显示为搜索引擎收录词条的标题, 也是浏览器标签栏显示的名 称,

**■ 安全 | https://17yunyin.com/gsjs** 

如下图上部的"智能化网站建设||企业网站开发|上海韵茵电子商务有限公 司"。应写为多个关键词或者一段话,也可以是官网名称。标题要求简单明 了,避免词语多次重复,如"韵茵小程序 韵茵官网 韵茵建站"("韵 茵"反复出现)。建议使用"小程序\_智能建站

的茵网络官网"这样的形式,同时注意核心或重点关键字放在前面,字数控 制在 30 个以内。网站所有页面都应有独自的标题, 允许部分重叠, 但不可以 完全一致。SEO 标题在 SEO 中权重最高,标题一旦确定尽量不要再去修改。

智能化网站建设||企业网站开发|上海韵茵电子商务有限公司

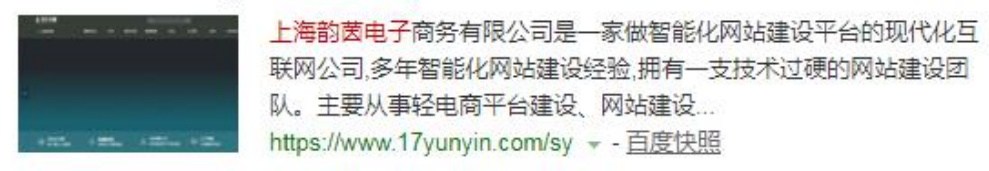

4)SEO 关键字:关键字请使用元词,比如"韵茵网络、韵茵建站、韵茵小程 序",不要使用"的茵网络建站小程序",这样的长尾。每个页面建议 写 1-3个,关键字每输入一个词按一下回车,再继续输入。

5)页面描述:用关键词再加入企业营销内容和品牌信息很自然地写一段话, 比如 公司或产品简要介绍。为了保持搜索结果显示的完整性,字数建议控制 在70 字内。

<span id="page-32-0"></span><u><br>设置完成后,点击"发布网站 ", 预计 1-2 个星期网站会被百度等搜</u>

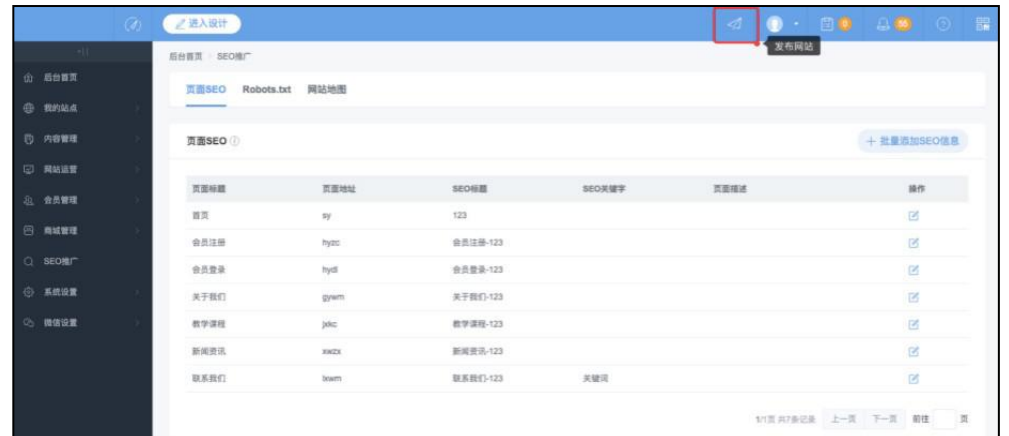

索引擎收录。

2.修改或添加页面

企业官网的后台非常简单,操作界面和PPT(PowerPoint)非常类似,您 只需 要使用韵茵账号登录到后台,在想要修改的页面直接修改就可以了。

1) 打开[http://ac.wezhan.cn,](http://ac.wezhan.cn/)使用韵茵账号登录。

2)点击 "进入设计",即可进入网站设计页面(分为PC 端及手机端,需要分 别设计)。

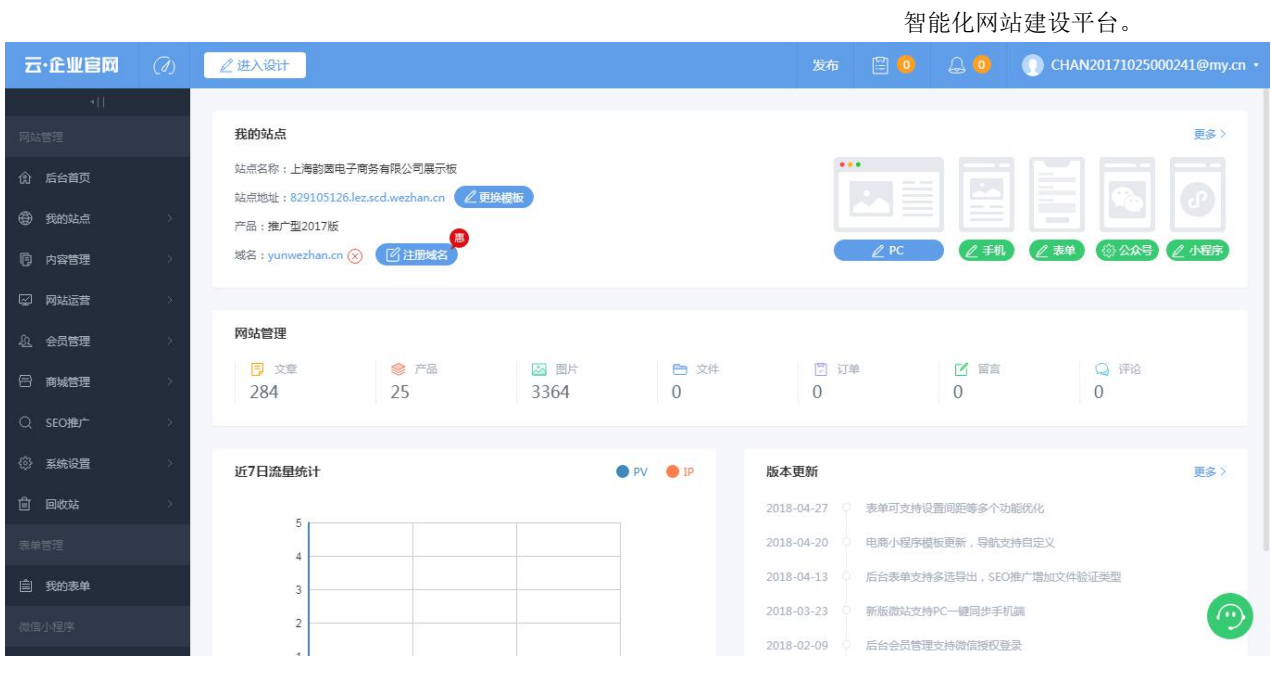

3)在设计页面左侧有各种常用控件。(注:1.点击需要的控件,在页面内画 框,控件就添加到页面上了 2. 控件修改并保存后,如保存后无变化,可尝 试刷新)

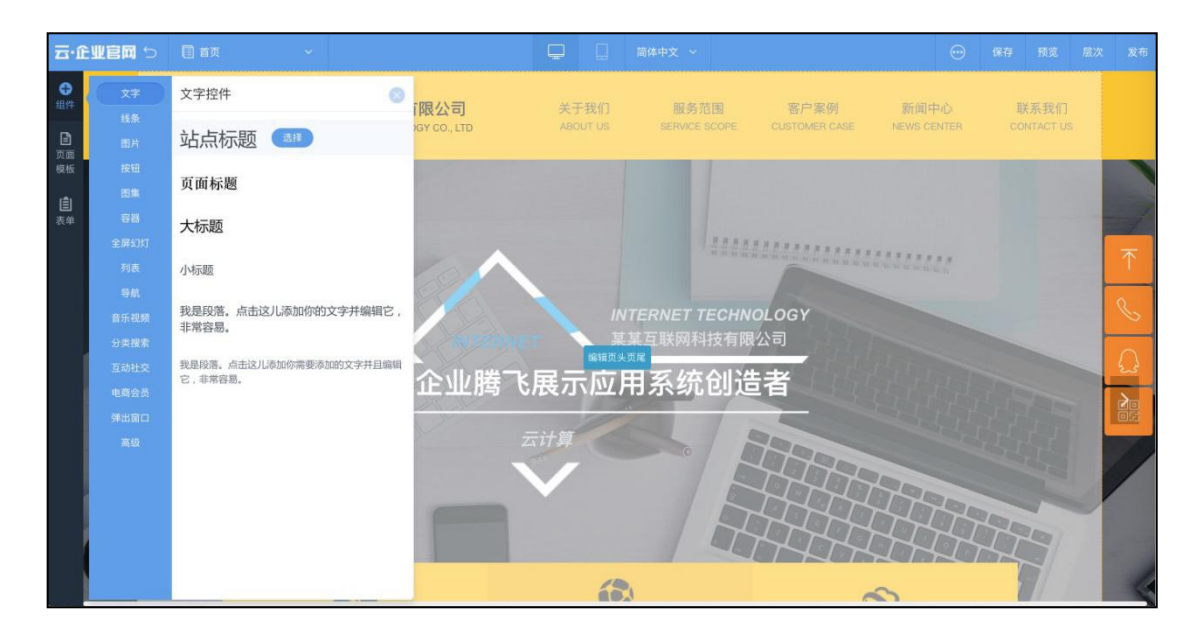

4)设计界面还包括页面及模板页的设置,PC 及手机端的切换,预览,发布, 保存等按钮。

<span id="page-34-0"></span>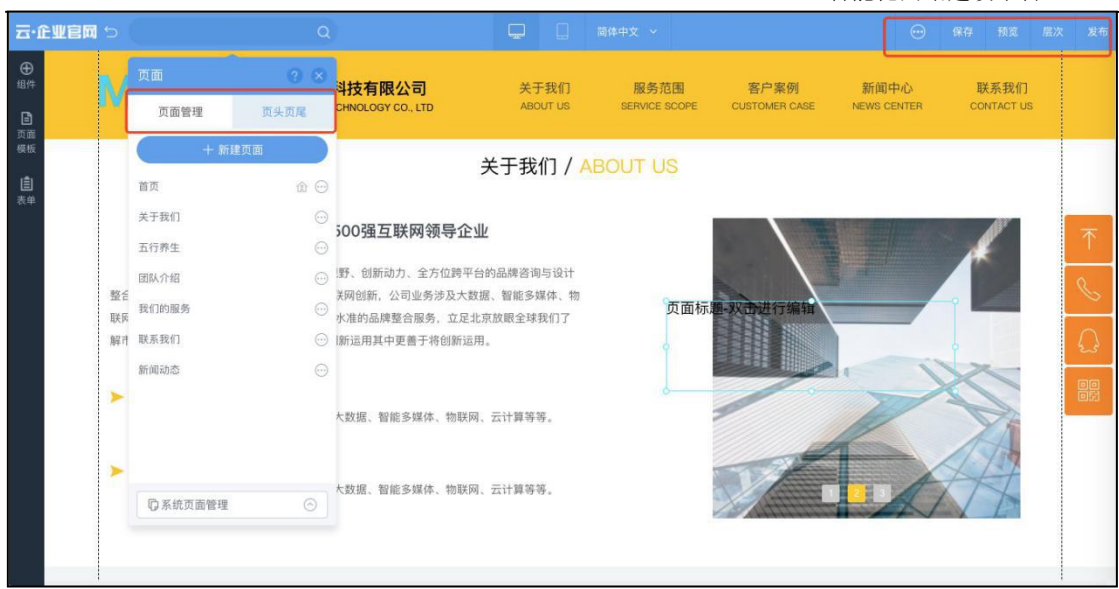

当您把相关内容修改完毕,请保存后点击"发布"即可完成网站修改内容的上线。

### 3.添加产品、文章

一)添加产品

1)产品列表可以调用后台的产品内容,用于网站的产品展示。

首先要对产品进行分类,点击"内容管理"---"产品管理"---"新增分类" 即可(如不需要分类,可直接进行第 3 步骤)

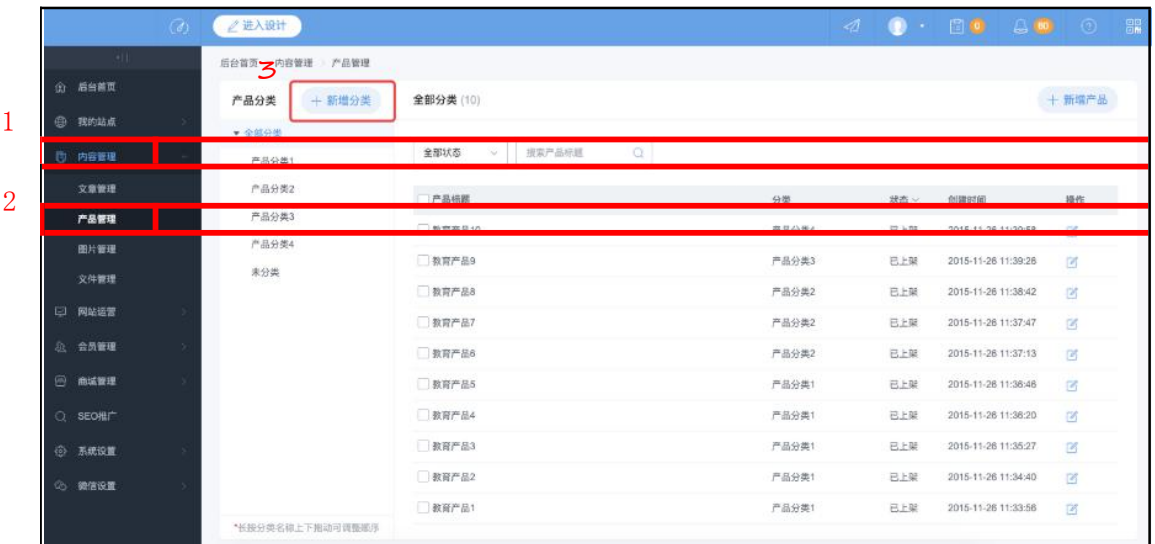

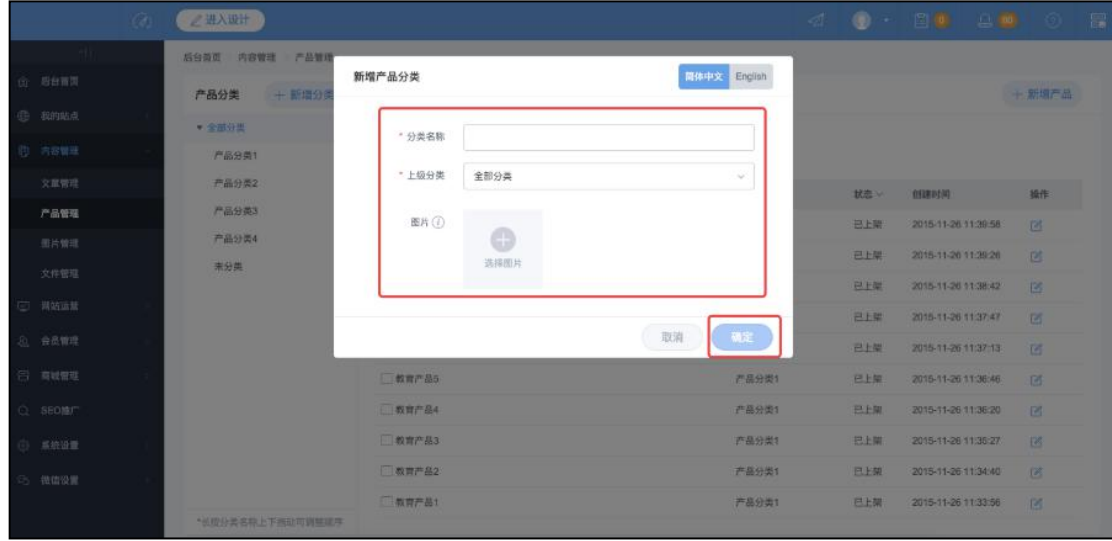

2)输入产品分类的名称,保存。产品分类就添加完成了。

3)选择具体的分类,点击"新增产品",即可将产品添加到此分类中。

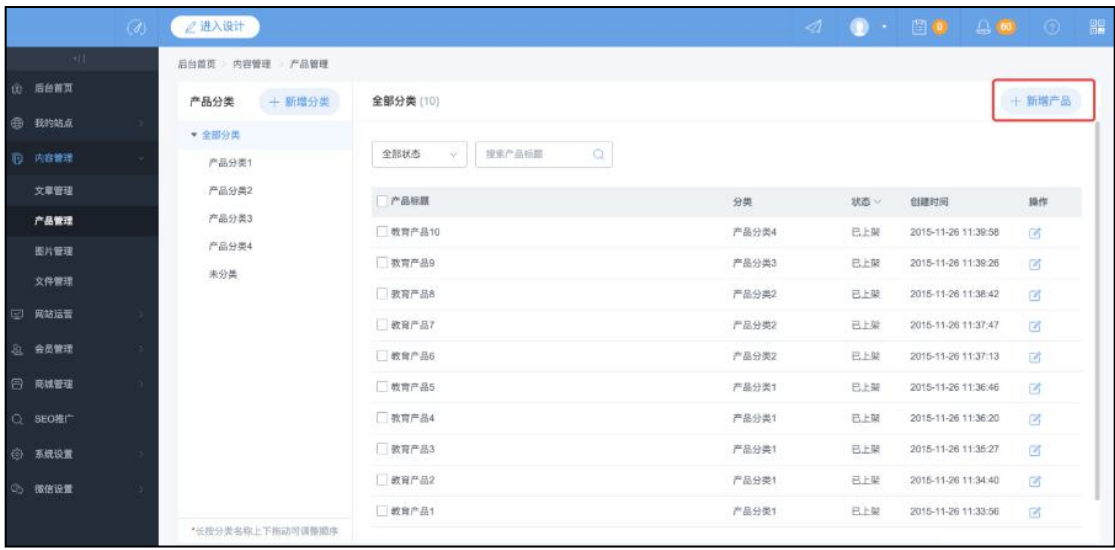

4)添加产品的名称、简介、详情、图片、分类等,点击保存,产品就添加好 了。

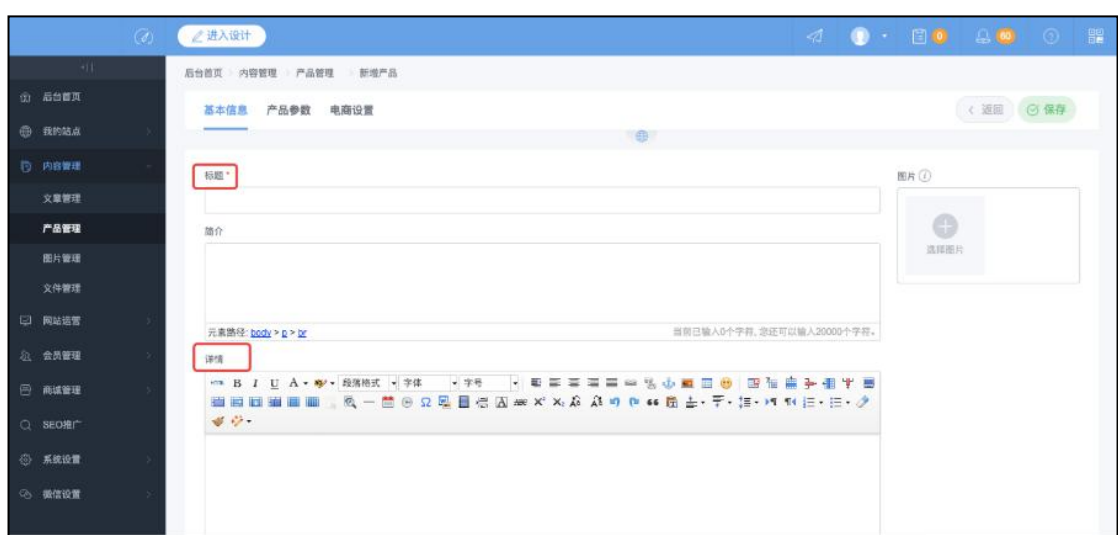

5)进入到设计页面,点击"组件" ---列表---产品列表控件,在页面上单 击, 即可添加一个产品列表。

6) 点击"产品列表"或者"设置" ---右侧出现属性栏--点击"数据" ---选择要

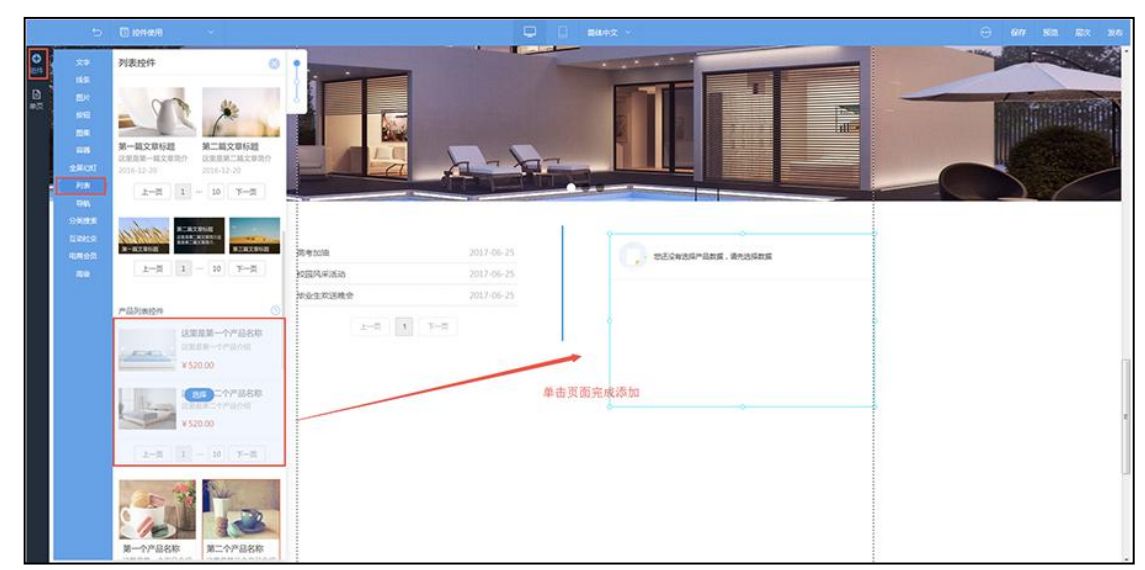

调用的产品即可。

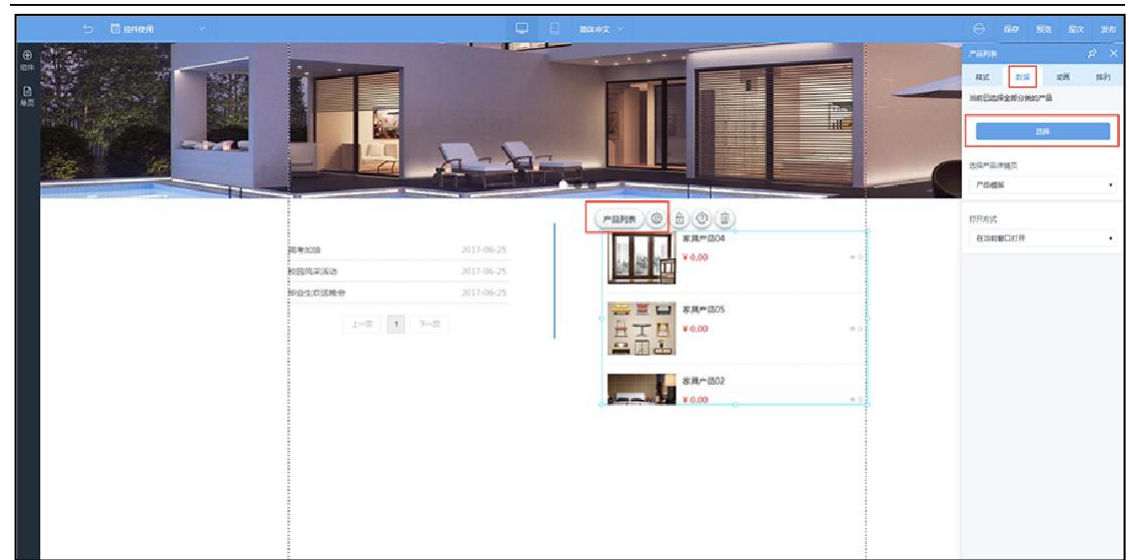

7)在属性栏"样式"里可设置每页显示数量、间距、图片大小、标题设置、

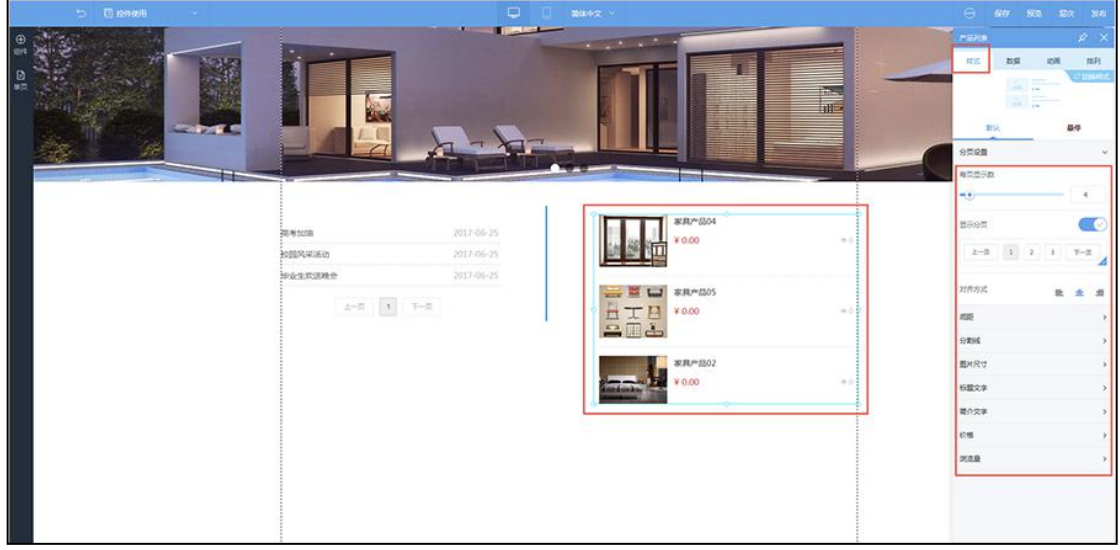

简介文字、价格显示等

二)添加文章(新闻)

1)文章列表可以调用后台的文章,用于网站展示新闻资讯等信息。

可以对文章进行分类,点击"内容管理" --- "文章管理" --- "文 章分类"旁的"新增分类"即可(如不需要分类,可直接进行第 3 步骤)

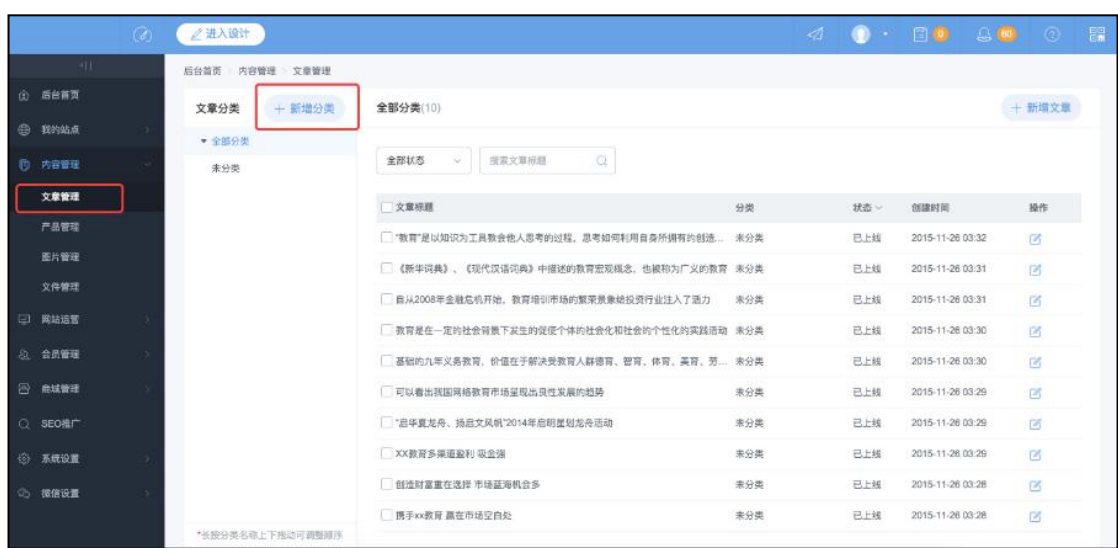

2)输入文章分类的名称,上级分类,保存即可。文章分类就添加完成了。

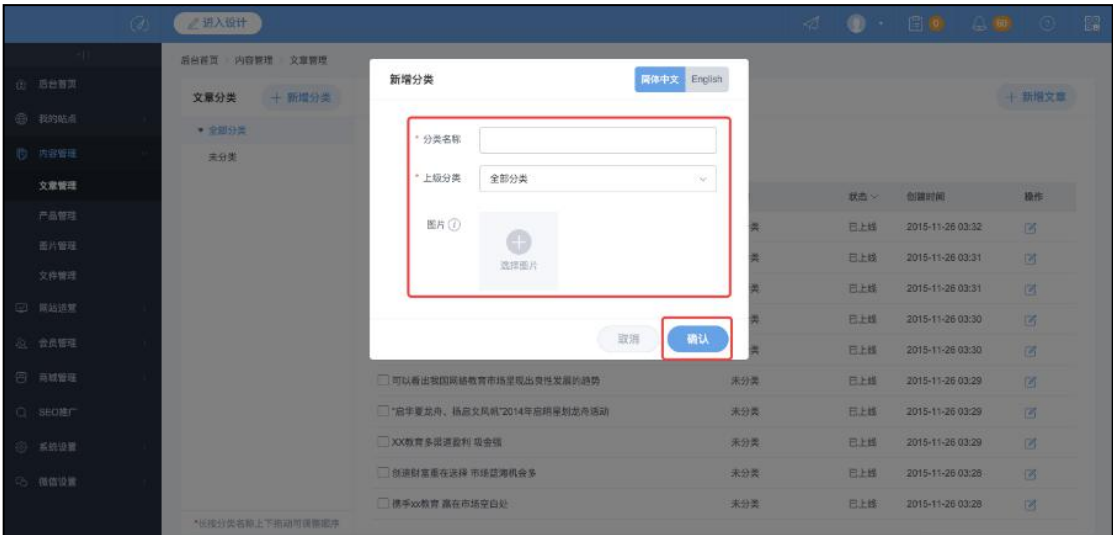

3)分类添加好后,点击"新增文章"即可添加文章的内容。

| Ø             | /进入设计            |                                             | a.  |      |                  | $\bullet$ . Es as $\circ$ s |
|---------------|------------------|---------------------------------------------|-----|------|------------------|-----------------------------|
| $-11$         | 后台首页 内容管理 文章管理   |                                             |     |      |                  |                             |
| (f) 后台首页      | 十 新增分类<br>文章分类   | 全部分类(10)                                    |     |      |                  | + 新增文章                      |
| <b>母 我的站点</b> | ▼ 全部分类           |                                             |     |      |                  |                             |
| (7) 内容管理      | 未分类              | $\circ$<br>全部状态<br>理索文章标题<br>$\sim$         |     |      |                  |                             |
| 文章管理          | 新闻               | 文章标题                                        | 分类  | 状态 · | 创建时间             | 操作                          |
| 产品管理          |                  | □常用"是以知识为工具教会他入思考的过程,思考如何利用自身所拼有的创造 未分类     |     | 已上线  | 2015-11-26 03:32 | 回                           |
| 图片管理          |                  | 【 《新华词典》、《现代汉语词典》中描述的教育宏观概念、也被称为广义的教育 来分类   |     | 已上线  | 2015-11-26 03:31 | <b>P</b>                    |
| 文件管理          |                  | 自从2006年金融危机开始。教育培训市场的繁荣景象给投资行业注入了活力         | 未分类 | 已上线  | 2015-11-26 03:31 | <b>D</b>                    |
| □ 网站运营        |                  | 图 教育是在一定的社会背景下发生的保健个体的社会化和社会的个性化的实践活动 来分类   |     | 已上线  | 2015-11-26 03:30 | 区                           |
| 31 会员管理       |                  | 基础的九年义务教育, 价值在于解决受教育人群德育, 智育, 体育, 美育, 劳 未分类 |     | 已上档  | 2015-11-26 03:30 | 所                           |
| (6) 南城管理      |                  | 可以看出我国网络教育市场呈现出身性发展的趋势                      | 未分类 | 已上档  | 2015-11-26 03:29 | P.                          |
| C SEOMIT      |                  | □ "启华夏龙舟, 扬启文风机"2014年启翊墓划龙舟运动               | 未分类 | 已上线  | 2015-11-26 03:29 | 図                           |
| ◎ 系统设置        |                  | <b>XX数官多重道股利 吸金強</b>                        | 未分类 | 日上线  | 2015-11-26 03:29 | ø                           |
| ◎ 随信设置        |                  | 创造财富重在选择 市场蓝海机会多                            | 未分类 | 已上越  | 2015-11-26 03:28 | 所                           |
|               | *长按分类名称上下所动可读整直序 | 携手×数数 高在市场空白处                               | 主分类 | 已上线  | 2015-11-26 03:28 | 创                           |

4)添加文章的标题、简介、内容、图片、所属分类等,点击保存,文章就添

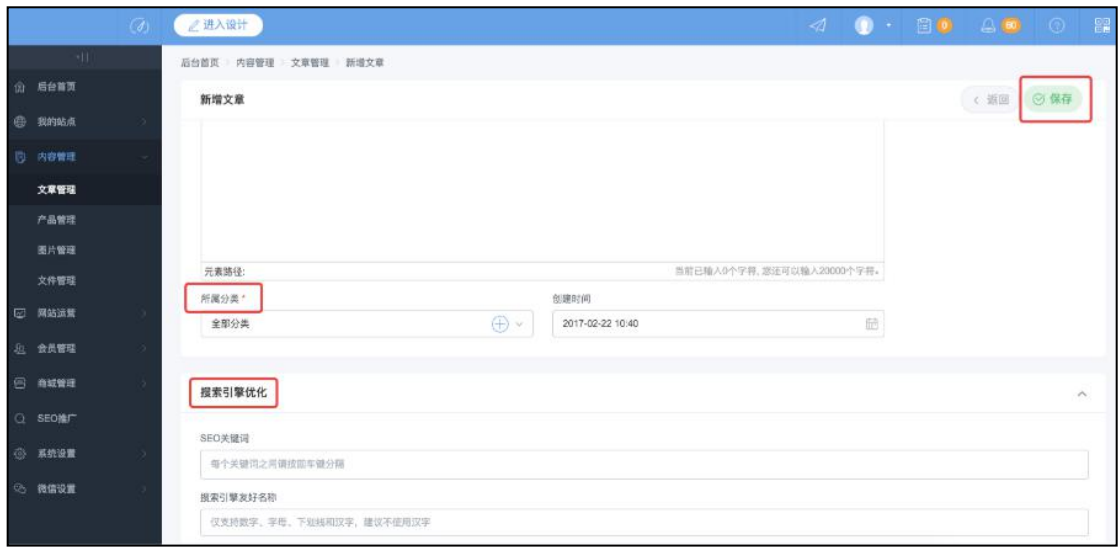

加好了。

5)进入设计页面,点击左侧"组件" ---列表---文章列表控件,在页面单 击, 即可添加一个文章列表。

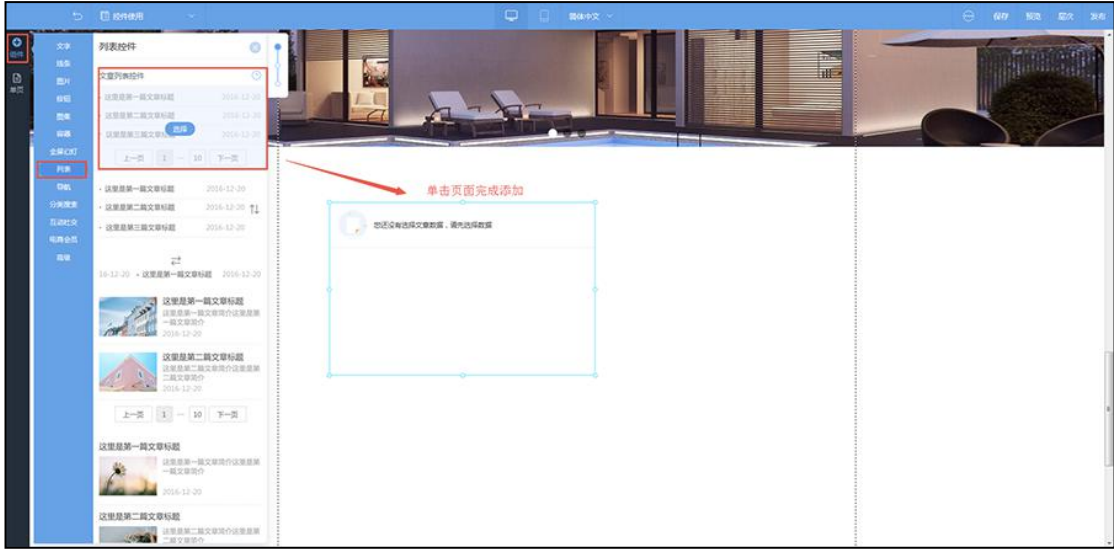

6)点击"文章列表"或者"设置" ---右侧出现属性栏--点击"数 据"---选择要调用的文章即可。

<span id="page-40-0"></span>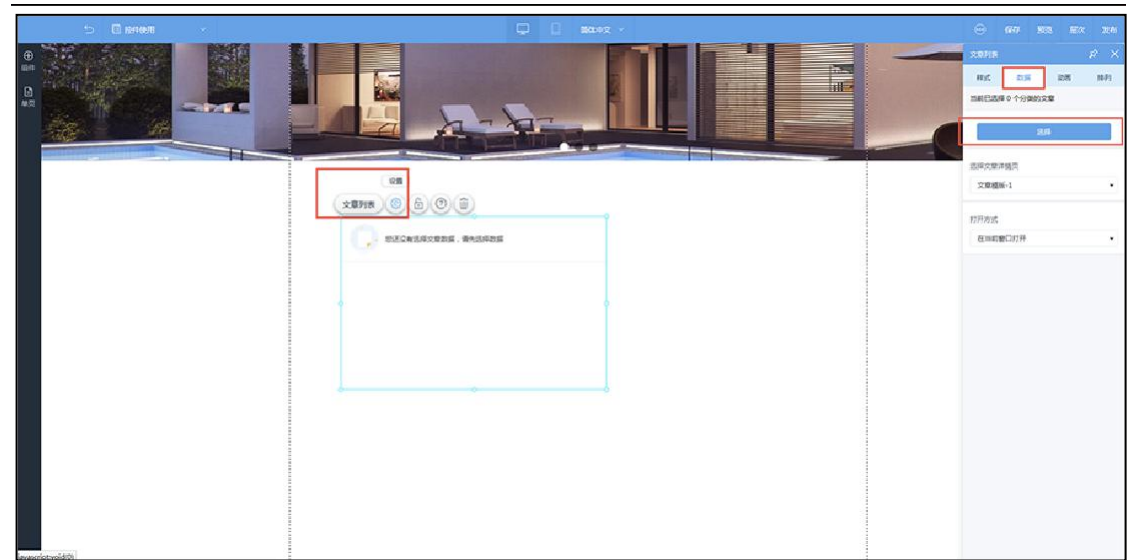

7)在属性栏"样式"里可设置每页显示数量、分割线、标题文字颜色等。

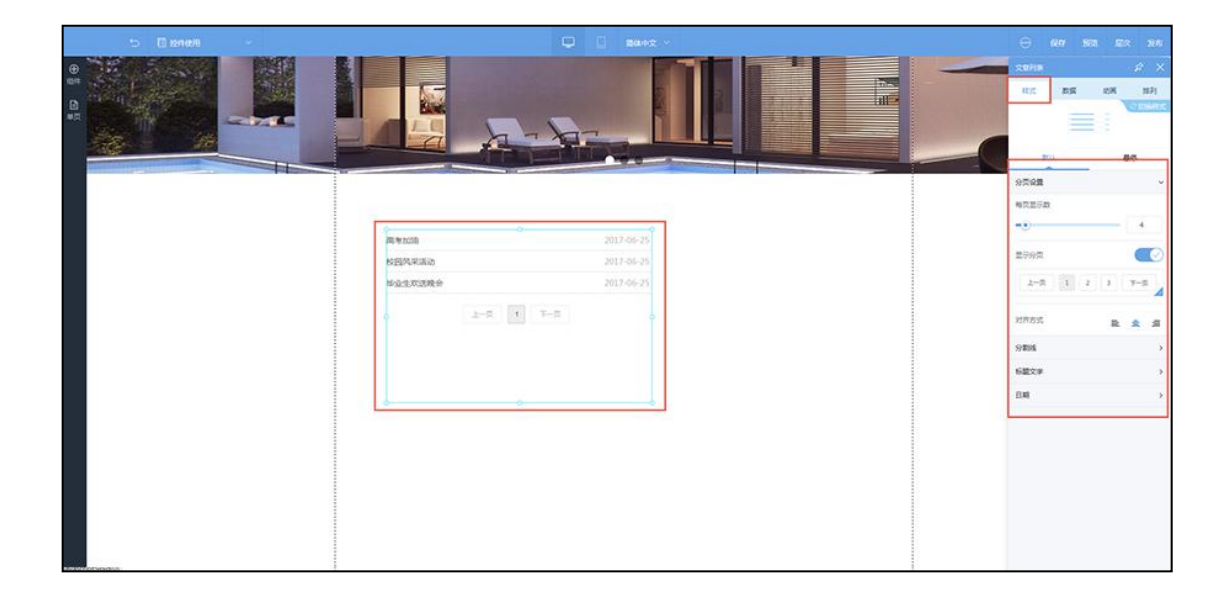

### 4.绑定微信公众号

企业官网支持绑定微信公众号,有自定义菜单、自动回复及直接调取手机网 站 的页面或文章(新闻)页、产品页在公众号中展现等功能,极大地降低微信公 众号维护难度,推荐使用。

说明:可配置的公众号类型:订阅号、服务号;

一 ) 微 信 公 众 号 账 号 设 置 : 1)进入企业官网后台,点击进入 左侧栏导航"账号设置",点击"微信公众号授权绑定"按钮

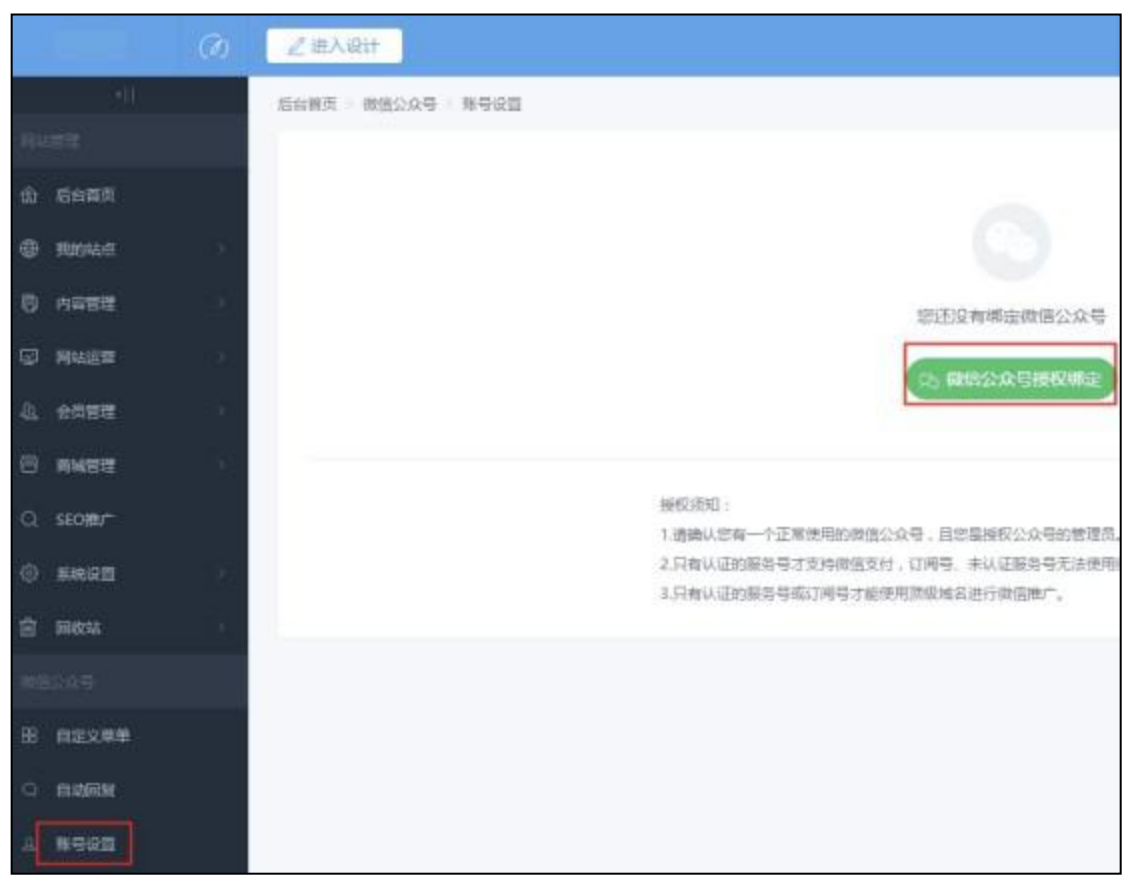

2)使用公众平台绑定的管理员个人微信扫描授权。

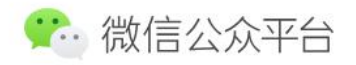

公众平台帐号授权

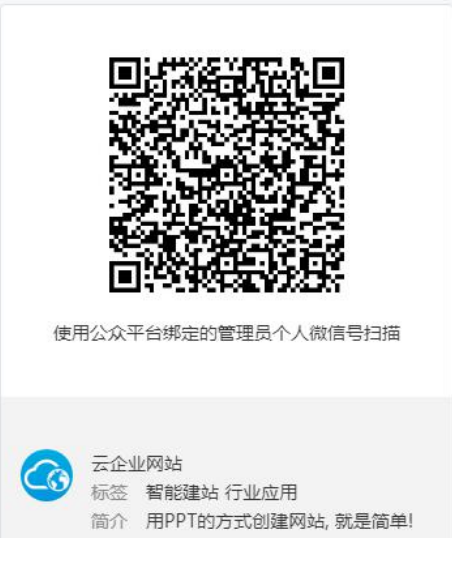

3)绑定后,显示公众号的信息。

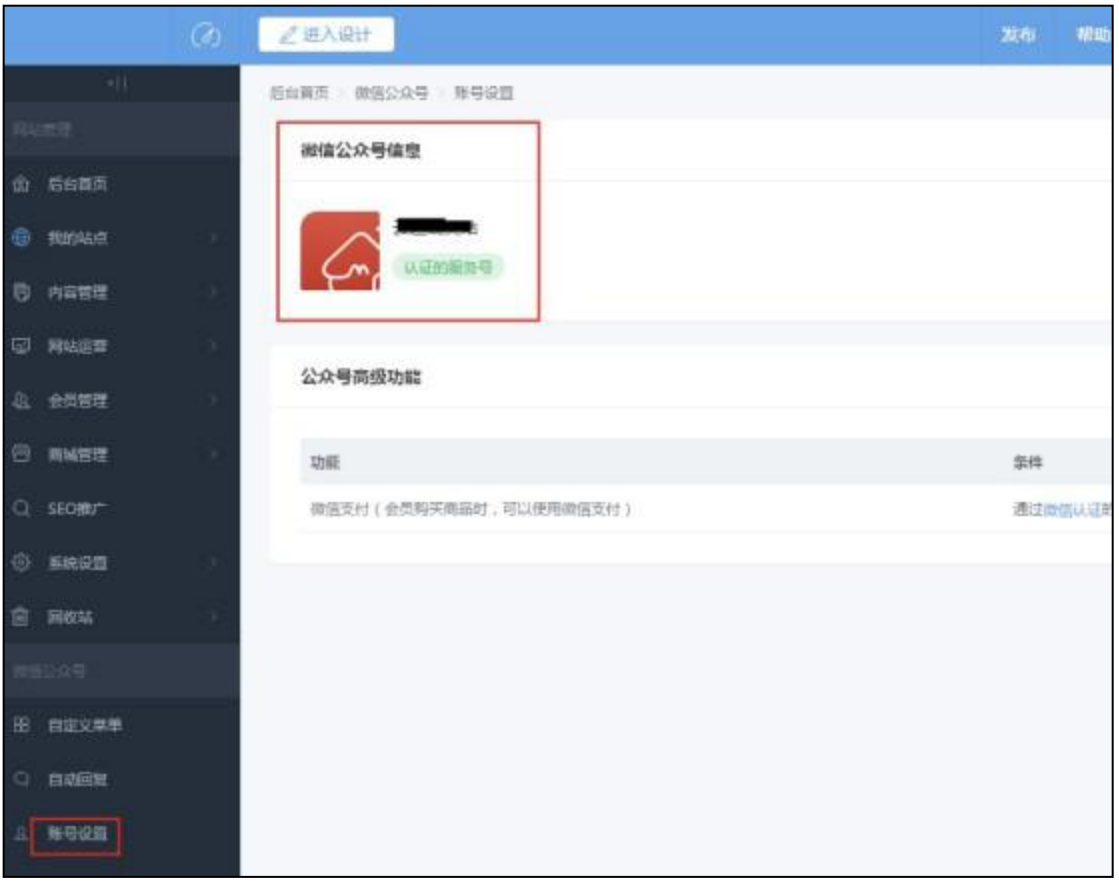

二)自定义菜单设置

1)主菜单设置:点击进入自定义菜单,点击页面左下角的"+"按钮添加主菜  $\not\!\!\!\!\!-\hspace{-1.1cm}4$  . The contract of  $\mathbb{R}^2$  is the contract of  $\mathbb{R}^2$  is the contract of  $\mathbb{R}^2$  is the contract of  $\mathbb{R}^2$  is the contract of  $\mathbb{R}^2$  is the contract of  $\mathbb{R}^2$  is the contract of

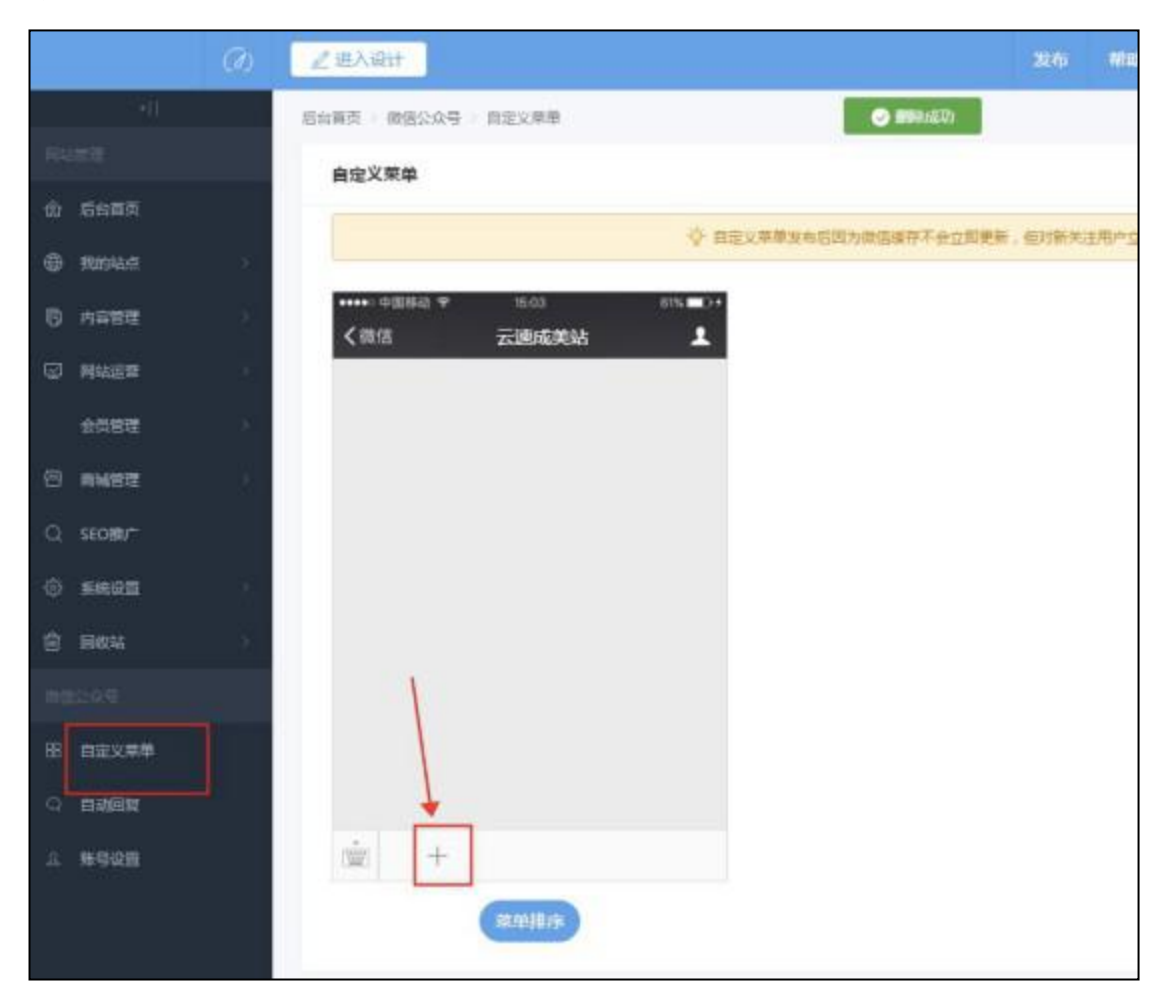

注:对主菜单名称及内容进行设置后保存。(注:最多设置 3 个主菜单)

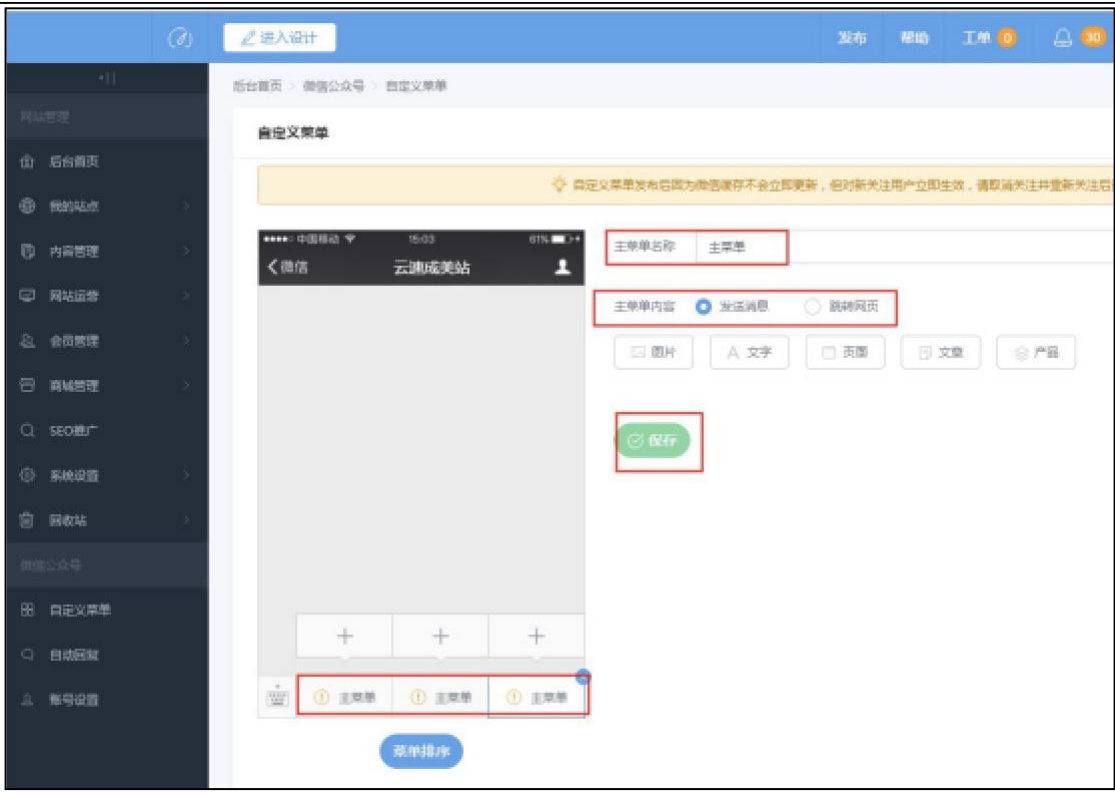

注:如果主菜单下设置了子菜单,则不能设置主菜单的菜单内容。

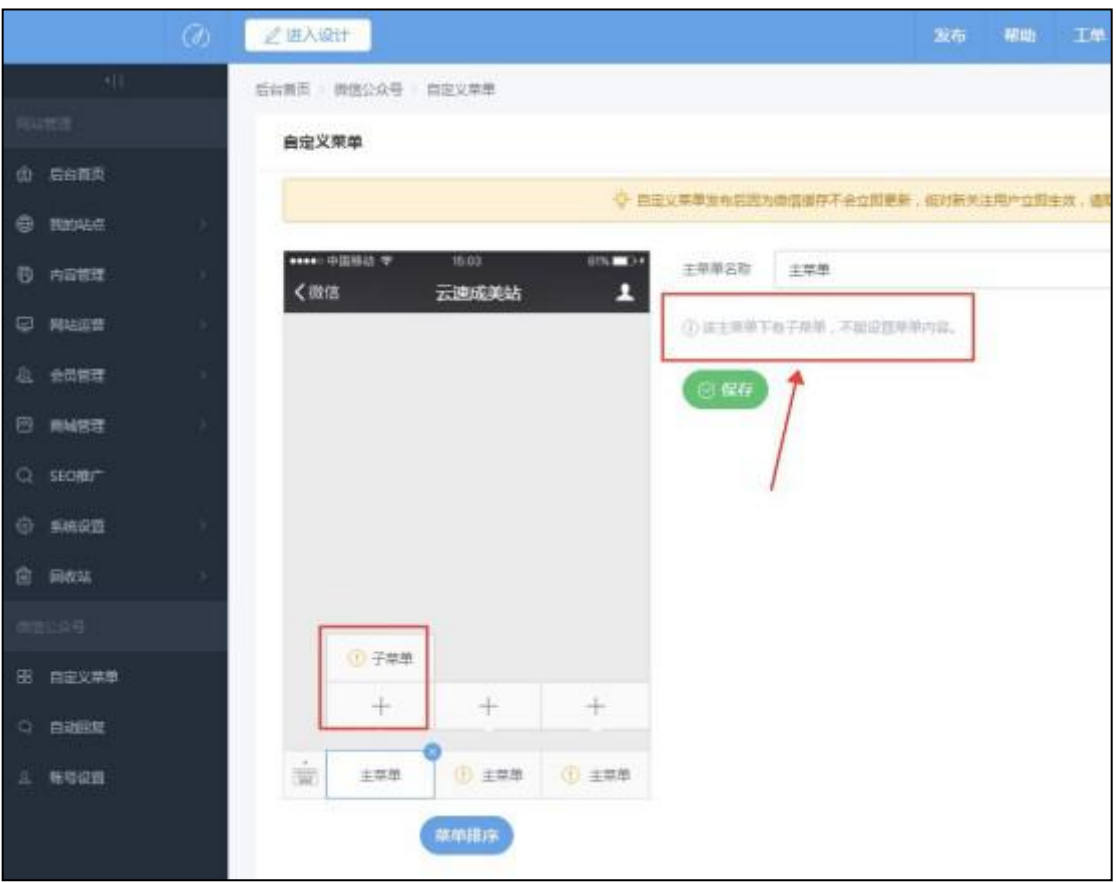

2)子菜单设置:添加主菜单后,点击主菜单上方的"+"按钮生成子菜单, 对子菜单名称及内容进行设置后保存。(注:每个主菜单最多可设置 5 个子 菜单)。

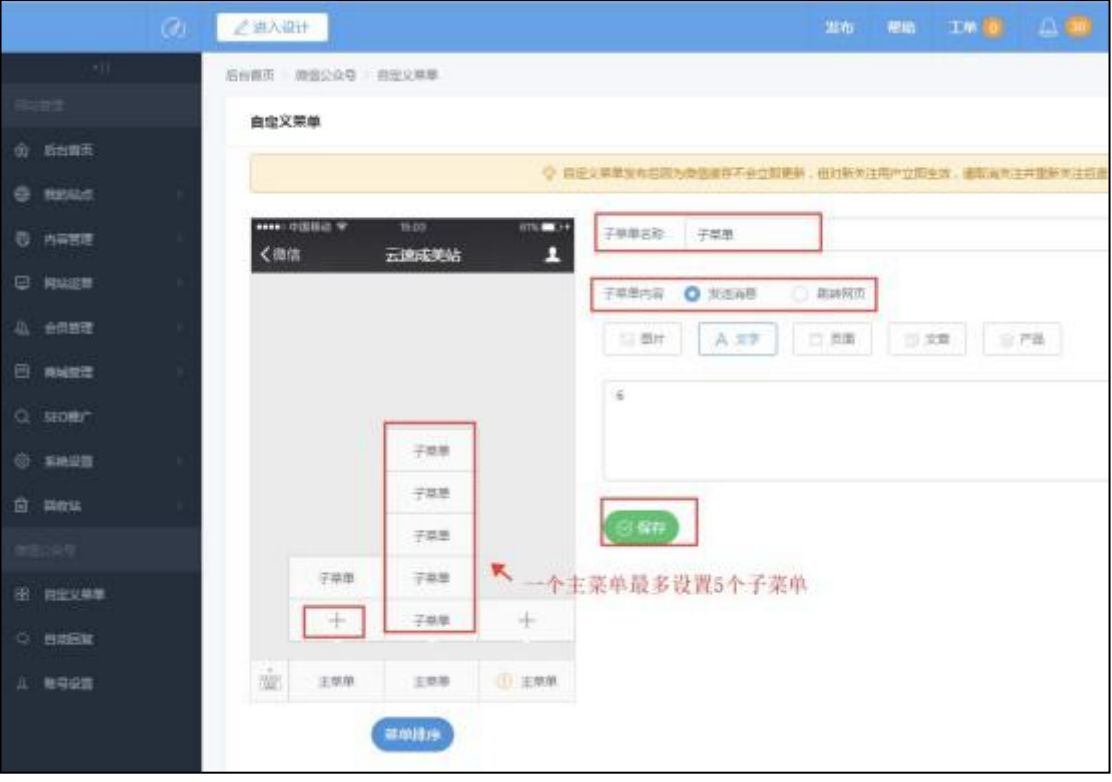

3) 菜单排序: 设置菜单后, 点击"菜单排序"按钮。

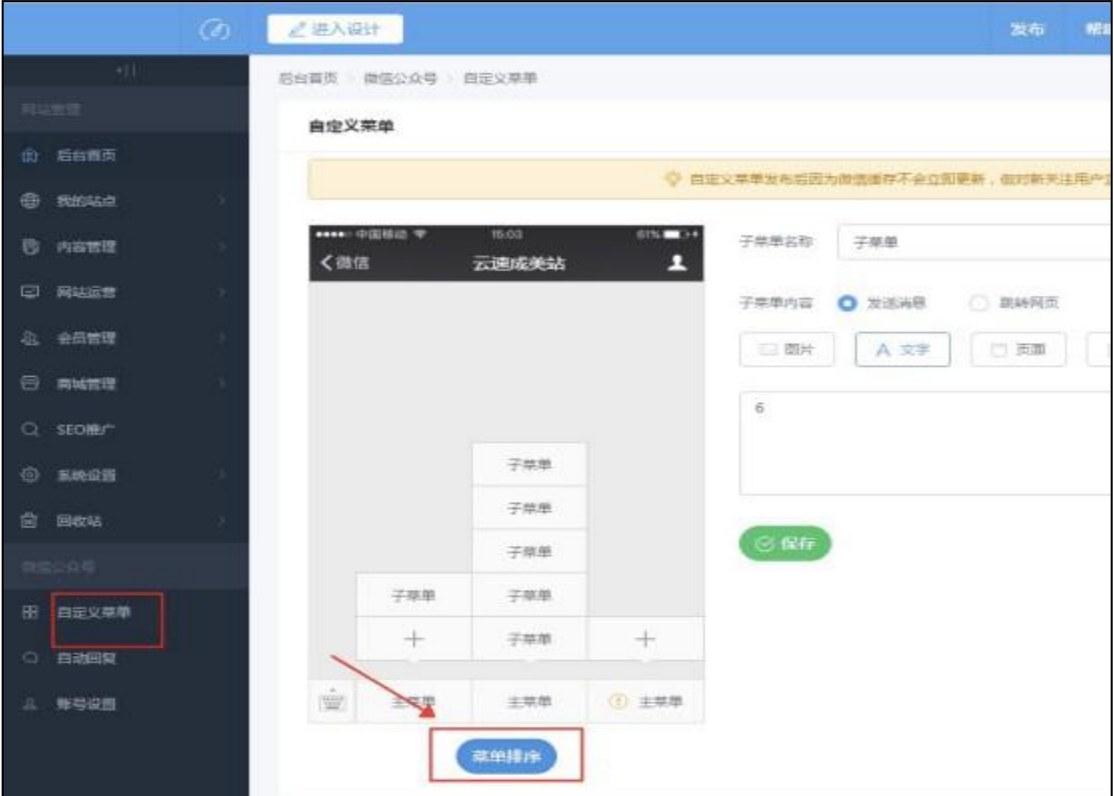

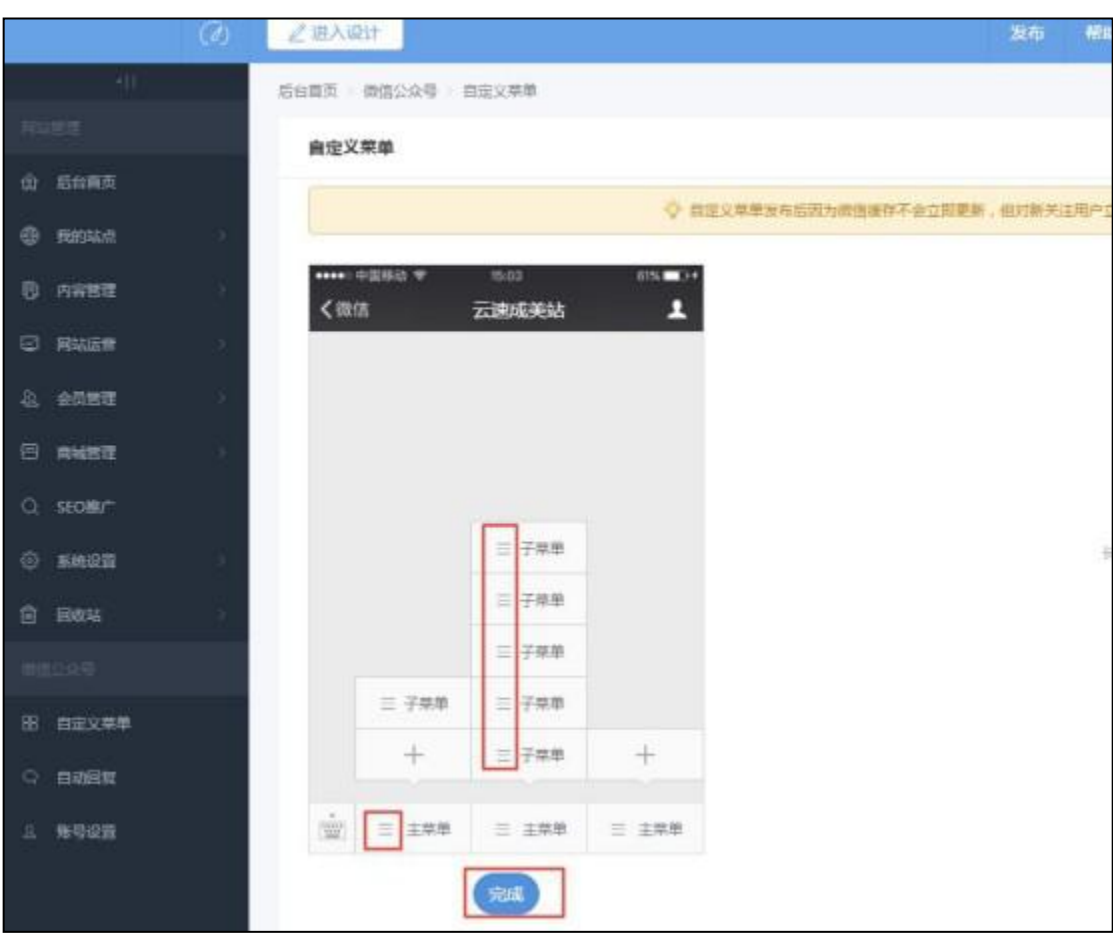

长按菜单名称前面的"〓"小图标拖动到需要调整的位置并完成即可。

4) 发布菜单: 设置完成菜单后, 点击页面的右上角"发布菜单"进行发布即 可(注:自定义菜单发布后因为微信缓存不会立即更新,但对新关注用户立即 生效,请取消并重新关注后查看。)

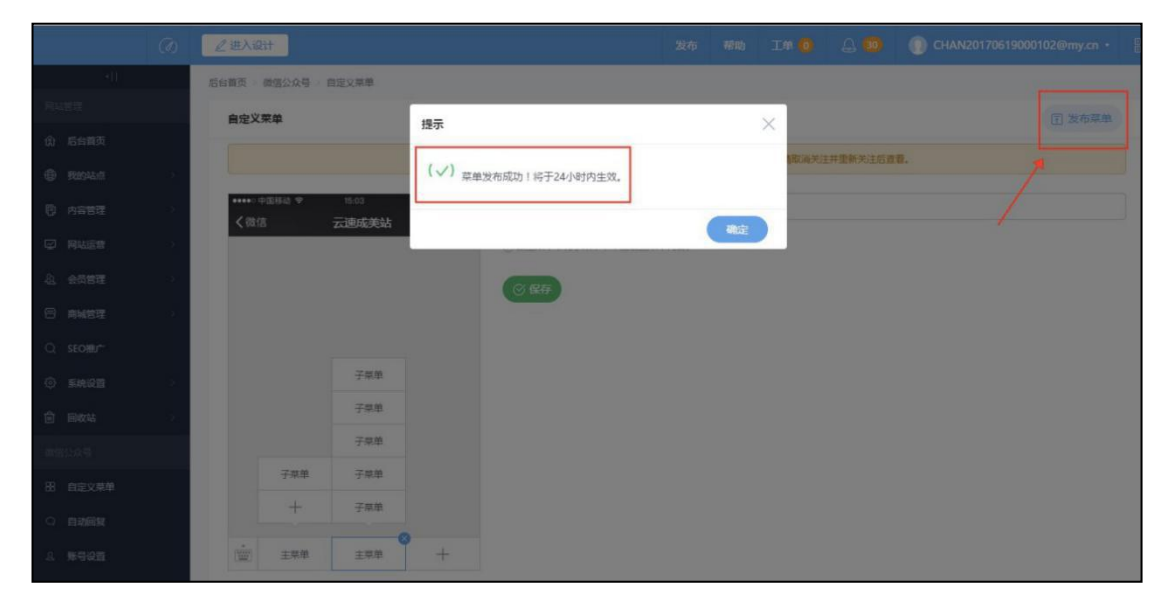

三)自动回复设置:包括被关注时自动回复、消息自动回复、关键词自动回复 设 置

1)被关注时自动回复(只可设置一条回复数据,用户关注公众号时推送该内 容):点击进入"自动回复",选中"被关注自动回复"标签,设置回复内容 后保存即可。

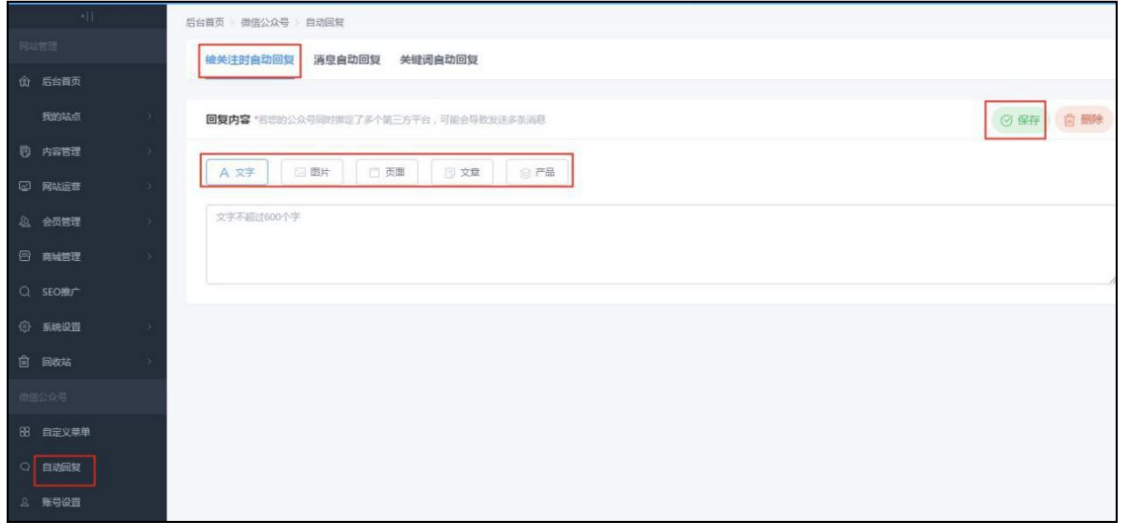

2)消息自动回复(只可设置一条回复数据,用户发送的消息匹配不到关键词 的情况下推送该内容):点击进入"自动回复"",选中"消息自动回复"标 签,设置回复内容后保存即可。

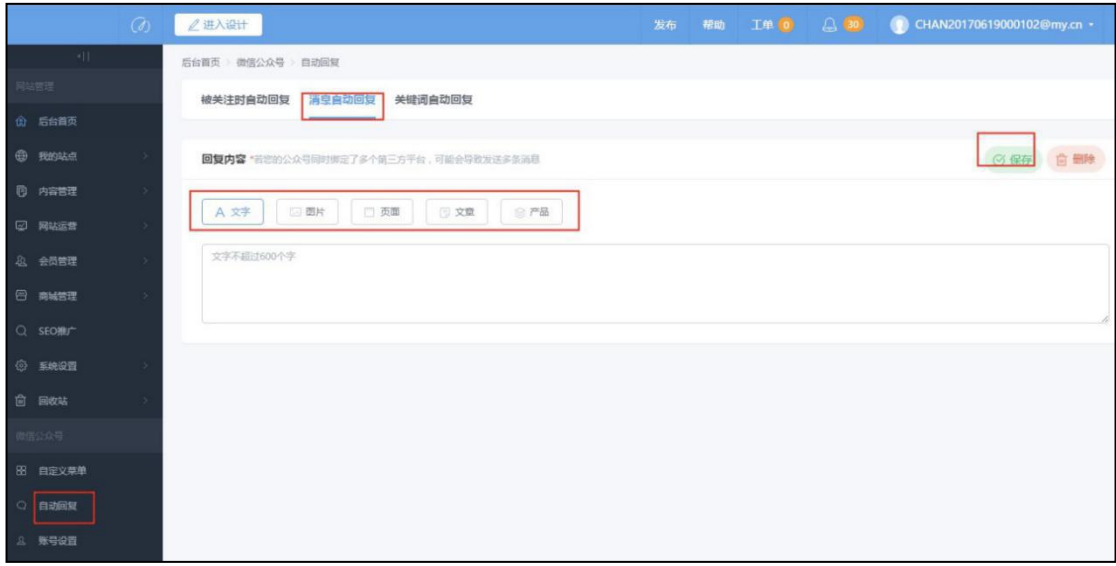

3) 关键词自动回复: 点击进入"自动回复", 选中"关键词自动回复"标 签,点击页面右侧的"新增规则"按钮,设置关键词及回复内容后保存后再新 增下 一条规则并设置即可。

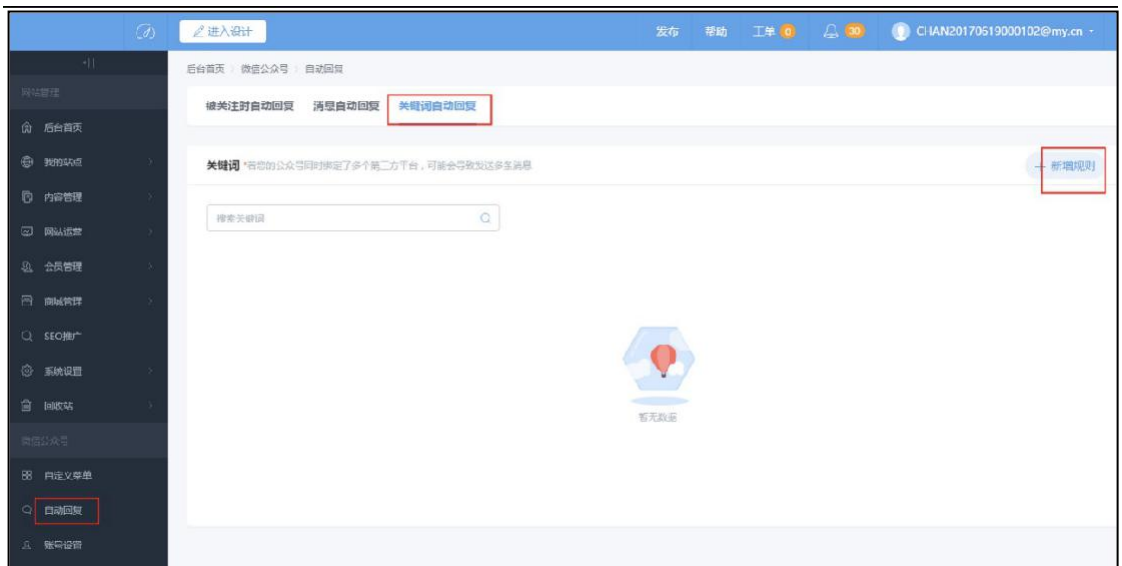

设置关键词及回复内容后保存后再新增下一条规则并设置即可。

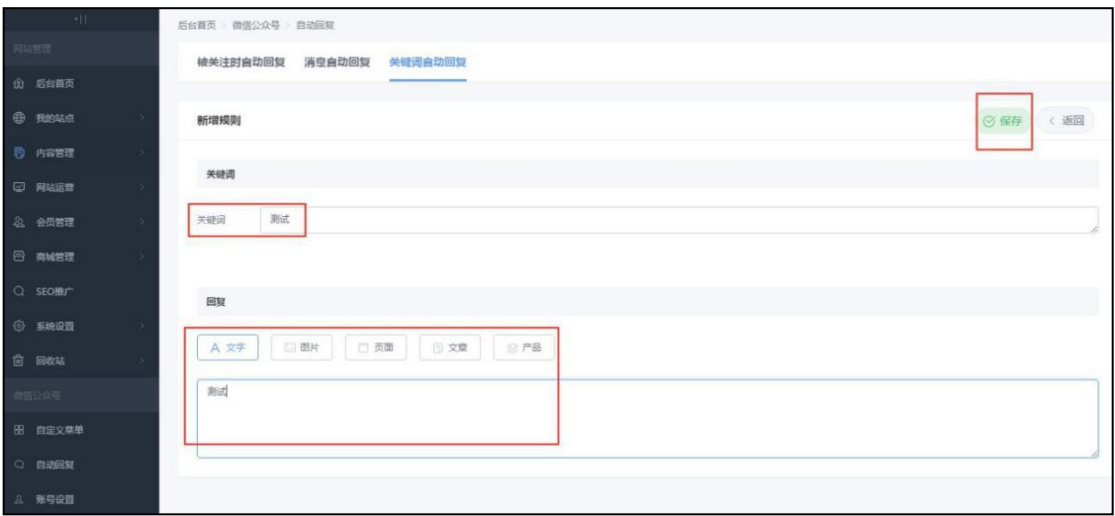

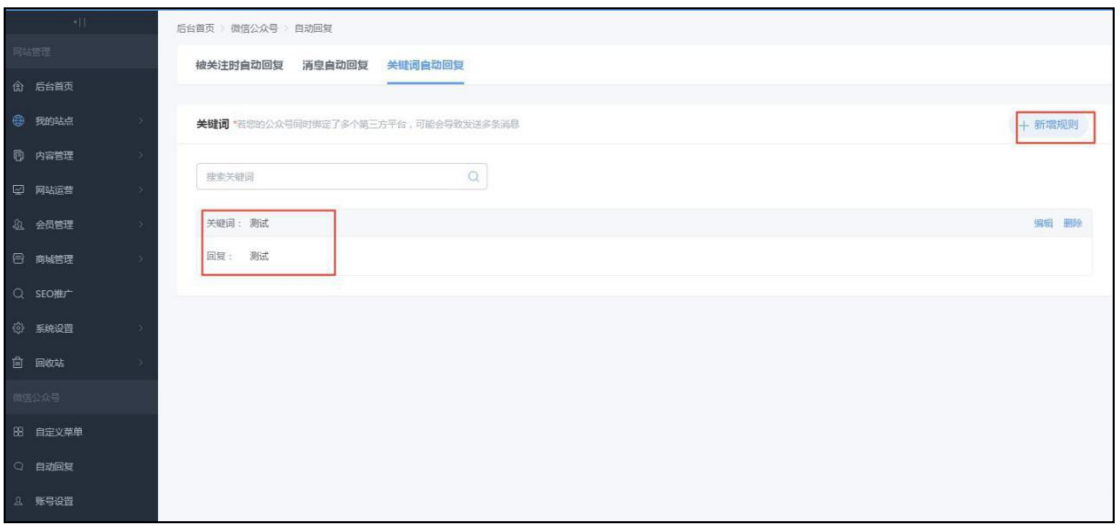

# <span id="page-50-0"></span>七、其它

#### 1.售后服务方式

帮助中心: [http://help.wezhan.cn](http://help.clouddream.cn/)

后台升级:每周四夜间韵茵建站会例行对网站后台进行系统维护、bug 修复及 功能优化,系统更新过程中绝大多数情况下不会影响网站访问,网站后台操作 可能会有闪断,相关更新说明及注意事项请您留意微信公众号推送消息。

2.续费与改版

1)续费

企业官网按年收取费用,建议您在到期前 1-3 个月提前续费,避免影响网站 正常使用。

联系客户经理协助续费。

温馨提示: 请您在对网站讲行续费的同时, 注意杳看域名是否也需要续费。

2)改版或升级

在网站运行一段时间后,如您对网站设计或内容版式有新的要求,欢迎联系客 户经理或客服,我们可以在不影响您目前网站运营的情况下,保留原网站数 据,重新对网站进行规划与设计。改版项目为收费服务,但费用不会高于您原 购买价格。

-----------------------------------

感谢您选择韵茵建站,期待与您长久合作,祝您工作愉快。